# **Autodesk®**

Deter

# Data Transfer

**AliasStudio 2008**

Concern

### Copyright and trademarks

AliasStudio 2008

© Copyright 2002-2007 Autodesk, Inc. All rights reserved.

This publication, or parts thereof, may not be reproduced in any form, by any method, for any purpose.

AUTODESK, INC., MAKES NO WARRANTY, EITHER EXPRESS OR IMPLIED, INCLUDING BUT NOT LIMITED TO ANY IMPLIED WARRANTIES OF MERCHANTABILITY OR FITNESS FOR A PARTICULAR PURPOSE REGARDING THESE MATERIALS, AND MAKES SUCH MATERIALS AVAILABLE SOLELY ON AN "AS-IS" BASIS. IN NO EVENT SHALL AUTODESK, INC., BE LIABLE TO ANYONE FOR SPECIAL, COLLATERAL, INCIDENTAL, OR CONSEQUENTIAL DAMAGES IN CONNECTION WITH OR ARISING OUT OF ACQUISITION OR USE OF THESE MATERIALS. THE SOLE AND EXCLUSIVE LIABILITY TO AUTODESK, INC., REGARDLESS OF THE FORM OF ACTION, SHALL NOT EXCEED THE PURCHASE PRICE, IF ANY, OF THE MATERIALS DESCRIBED HEREIN.

Autodesk, Inc., reserves the right to revise and improve its products as it sees fit. This publication describes the state of this product at the time of its publication, and may not reflect the product at all times in the future.

### Autodesk Trademarks

The following are registered trademarks or trademarks of Autodesk, Inc., in the USA and other countries: 3DEC (design/ logo), 3December, 3December.com, 3ds Max, ActiveShapes, Actrix, ADI, Alias, Alias (swirl design/logo), AliasStudio, Alias|Wavefront (design/logo), ATC, AUGI, AutoCAD, AutoCAD Learning Assistance, AutoCAD LT, AutoCAD Simulator, AutoCAD SQL Extension, AutoCAD SQL Interface, Autodesk, Autodesk Envision, Autodesk Insight, Autodesk Intent, Autodesk Inventor, Autodesk Map, Autodesk MapGuide, Autodesk Streamline, AutoLISP, AutoSnap, AutoSketch, AutoTrack, Backdraft, Built with ObjectARX (logo), Burn, Buzzsaw, CAiCE, Can You Imagine, Character Studio, Cinestream, Civil 3D, Cleaner, Cleaner Central, ClearScale, Colour Warper, Combustion, Communication Specification, Constructware, Content Explorer, Create>what's>Next> (design/logo), Dancing Baby (image), DesignCenter, Design Doctor, Designer's Toolkit, DesignKids, DesignProf, DesignServer, DesignStudio, Design|Studio (design/logo), Design Your World, Design Your World (design/logo), DWF, DWG, DWG (logo), DWG TrueConvert, DWG TrueView, DXF, EditDV, Education by Design, Extending the Design Team, FBX, Filmbox, FMDesktop, GDX Driver, Gmax, Heads-up Design, Heidi, HOOPS, HumanIK, i-drop, iMOUT, Incinerator, IntroDV, Kaydara, Kaydara (design/logo), LocationLogic, Lustre, Maya, Mechanical Desktop, MotionBuilder, ObjectARX, ObjectDBX, Open Reality, PolarSnap, PortfolioWall, Powered with Autodesk Technology, Productstream, ProjectPoint, Reactor, RealDWG, Real-time Roto, Render Queue, Revit, Showcase, SketchBook, StudioTools, Topobase, Toxik, Visual, Visual Bridge, Visual Construction, Visual Drainage, Visual Hydro, Visual Landscape, Visual Roads, Visual Survey, Visual Syllabus, Visual Toolbox, Visual Tugboat, Visual LISP, Voice Reality, Volo, and Wiretap.

The following are registered trademarks or trademarks of Autodesk Canada Co. in the USA and/or Canada and other countries: Backburner, Discreet, Fire, Flame, Flint, Frost, Inferno, Multi-Master Editing, River, Smoke, Sparks, Stone, Wire.

All other brand names, product names or trademarks belong to their respective holders.

### Third-Party Copyright Notices

This product includes software developed by the Apache Software Foundation.

Macromedia Shockwave™ Player and Macromedia Flash™ Player software by Macromedia, Inc., Copyright © 1995-2000 Adobe Systems Incorporated. All rights reserved.

Portions relating to JPEG Copyright © 1991-1998 Thomas G. Lane. All rights reserved. This software is based in part on the work of the Independent JPEG Group.

Portions relating to TIFF Copyright © 1997-1998 Sam Leffler. Copyright © 1991-1997 Silicon Graphics, Inc. All rights reserved.

### GOVERNMENT USE

Use, duplication, or disclosure by the U.S. Government is subject to restrictions as set forth in FAR 12.212 (Commercial Computer Software-Restricted Rights) and DFAR 227.7202 (Rights in Technical Data and Computer Software), as applicable.

Published By: Autodesk, Inc. 111 Mclnnis Parkway San Rafael, CA 94903, USA

Documentation build date: April 3, 2007

# **Contents**

# **[Data transfer 1](#page-6-0)**

# **[Introduction 3](#page-8-0)**

[Introduction to Data Transfer 4](#page-9-0) [Learn how Solid Modeling Theory works 5](#page-10-0) [Learn the Solid Modeling workflow 6](#page-11-0) [Learn about the tolerance requirements for Solid Modeling 7](#page-12-0) [Learn how to get the topology right before transferring data 9](#page-14-0)

# **[Requirements and workflows for CAD packages 10](#page-15-0)**

[Inventor 11](#page-16-0) [Pro/ENGINEER 13](#page-18-0) [CATIA V4 19](#page-24-0) [CATIA V5 21](#page-26-0) [I-deas NX series 23](#page-28-0) [Unigraphics 26](#page-31-0) [Solid Imaging 28](#page-33-0)

# **[How do I? 31](#page-36-0)**

# **[Manage files through a WebDAV interface 32](#page-37-0)**

[Manage your digital assets in WebDAV 32](#page-37-1)

# **[Import CAD data files 37](#page-42-0)**

[Import a data file 37](#page-42-1) [Import DWG/DXF files 37](#page-42-2) [Import Illustrator files 37](#page-42-3) [Open a Binary STL file 38](#page-43-0) [Import Cloud data 38](#page-43-1) [Import a PTC Granite or a Pro/ENGINEER part file 38](#page-43-2) [Import from Pro/ENGINEER into AliasStudio via Pro/RENDER 39](#page-44-0) [Pro/ENGINEER options for export and import of STEP or IGES files 40](#page-45-0) [Import CATIA V4 into AliasStudio 40](#page-45-1) [Import a CATIA V5 file into AliasStudio 40](#page-45-2) [Import a Unigraphics file into AliasStudio 43](#page-48-0)

# **[Export CAD data files 45](#page-50-0)**

[Export a data file 45](#page-50-1) [Add a description to an export file 45](#page-50-2) [Check for gaps before exporting to a solid model 45](#page-50-3) [Export a DWG or DXF file 46](#page-51-0) [Export an Illustrator file 46](#page-51-1) [Use the tolerances required by a specific CAD package 46](#page-51-2) [Export STEP/IGES/PTC Granite to Pro/ENGINEER 47](#page-52-0) [Export STL files 50](#page-55-0) [Export SDL files 51](#page-56-0) [Export to CATIA V4 52](#page-57-0) [Export to CATIA V5 53](#page-58-0)

**[Troubleshoot 55](#page-60-0)**

**[Overview 56](#page-61-0)**

# **[Edges do not match 57](#page-62-0)**

# **[View and interpret data transfer log files 58](#page-63-0)**

[Log file names 58](#page-63-1) [View STEP log files 59](#page-64-0) [Interpret CATIA log files 59](#page-64-1) [Viewing IGES log files 61](#page-66-0) [Identifying IGES supported entities in log files 61](#page-66-1) [Unigraphics log files 62](#page-67-0)

# **[Evaluation tools 65](#page-70-0)**

# **[Tips and Tricks 67](#page-72-0)**

# **[Appendix 69](#page-74-0)**

[Details on File Format types 69](#page-74-1) [Wire format 71](#page-76-0) [IGES format 71](#page-76-1) [VDAFS format 72](#page-77-0) [VDAIS format 73](#page-78-0) [C4 format 73](#page-78-1) [Unigraphics par and assembly format 73](#page-78-2) [JAMAIS format 76](#page-81-0) [PTC Granite format \(Windows Only\) 77](#page-82-0) [DES format 79](#page-84-0) [DWG format 79](#page-84-1) [DXF format 79](#page-84-2) [STEP format 80](#page-85-0) [CAI format for CATIA V4 files 82](#page-87-0) [CATIA V5 format 89](#page-94-0)

[OBJ format 91](#page-96-0) [Encapsulated Postscript format 92](#page-97-0) [OpenInventor format \(Windows\) 93](#page-98-0) [Illustrator format 94](#page-99-0) [VRML format 94](#page-99-1)

**[Index 97](#page-102-0)**

# vi Contents

# <span id="page-6-0"></span>DATA TRANSFER

*How to import and export data from external software packages.*

# <span id="page-8-0"></span>INTRODUCTION

*Learn the theory behind CAD data transfer and how it works within AliasStudio.*

It is not necessary to read this information to complete a data transfer. However, it may help you understand how data can be transferred successfully.

# <span id="page-9-0"></span>Introduction to Data Transfer

*Explains the general workflow of data transfer used in AliasStudio.* 

AliasStudio provides translators of industry standard data exchange formats as well as DirectConnect's file formats.

# Data transfer workflow

1 Set your model environment to match your CAD system.

# **Preferences > Construction options > Construction Preset**

- 2 Create your model.
- 3 Use evaluation tools to verify that the geometry is suitable for data transfer.
- **Evaluate > Check model**

Use this tool to analyze a model (or portions of a model) for geometry that has particular characteristics. Depending on the options you choose, a report is generated describing the contents of a model and the results of the checks performed.

> See *Prepare a model for import into CAD systems* (page 986) for a sample workflow.

● **Evaluate > Continuity > Surface continuity**

This tool checks the position, tangent and curvature continuity between and within surfaces.

● **Locators > Deviation** 

Use these tools to check the maximum distance between surface boundaries in AliasStudio to confirm the integrity of the model before transferring it to the target CAD system.

# ● **Surface Edit > Stitch > Shell stitch**

This tool enables you to create a valid solid model topology within AliasStudio. Stitching surfaces within AliasStudio creates a shell. When the shell is exported to a downstream (CAD) $\mathcal{G}$ ysten an includes an extra layer of information.  $E = Edge$ 

The stitching process also identifies surf $\frac{\partial \overline{c}}{\partial \overline{c}}$  boundaries that exceed the prescribed tolerances. These problems can then be corrected by the designer prior to the translation of the data.

Save the original model before stitching.

Stitching is not required prior to transferring Unigraphics , Pro/ENGINEER, or CATIA files. If the geometry is stitched, it comes into the target system with topology information. If it is not stitched prior to transfer, the geometry comes into the target system as NURBS geometry.

# <span id="page-10-0"></span>Learn how Solid Modeling Theory works

*Learn how geometric and topological data works together to form a solid model.*

You should be familiar with the concepts of solid model data types to understand how geometric and topological data work together to form a complete model.

● Geometric data

Surfaces contain the geometric data of a solid model. The geometric data describes the basic shape of an object and can be represented using NURBS ( Non-Uniform Rational B-Splines).

● Topological data

Loops, edges, and vertices contain the topological relationships between the individual surfaces that form the solid model. Topological data describes how the geometric components are connected together. In solid modeling terminology, surfaces are called *faces*, and each face is made up of loops, edges, and vertices.

# **How does it work**

The following is an example of a solid model of a cube which has six surfaces (faces) labeled S1 to S6 which form the geometrical and topological information required to define it as a solid model. Each of the surfaces has a loopset, but in this case each surface has only one loop. The loop for S1 has four edges and four vertices.

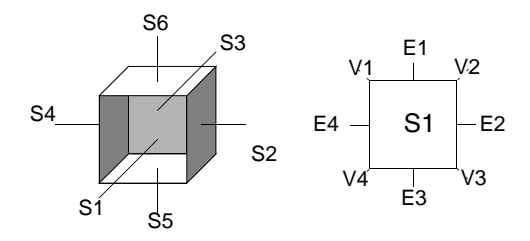

The edges are used to connect two loops from adjacent surfaces. The vertices are used to connect two or more edges.

This solid box consists of six surfaces, twelve edges, and eight vertices that form the geometrical and topological information required to define it as a solid model. For example, if a hole is placed in the box through S1 and S6, S1 and S6 would each have a loopset containing two loops.

# <span id="page-11-0"></span>Learn the Solid Modeling workflow

*Learn what requirements are expected in a solid modeler.*

Creating solid geometry from imported AliasStudio models is a common workflow when integrating AliasStudio and CAD systems. When exporting the model from AliasStudio, you must ensure that the geometry is built to the correct tolerance and that it can also be stitched. Stitching in AliasStudio identifies gaps between surfaces so that you can repair the geometry before exporting the file.

During stitching, the surfaces are twinned. This means that the surface boundaries may be split to accommodate adjacent surfaces, and periodic geometry is detached into multiple surfaces. For this reason, you should save the AliasStudio wire file before stitching so that if further modifications to the AliasStudio model are required, the construction history will be intact.

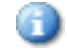

A stitched geometry saved to an AliasStudio wire file cannot be unstitched to its original state.

# **What happens when you import data into a solid modeler**

When you import a AliasStudio model into a solid modeler, you provide the geometric and topological information of the model. When creating a solid model, the solid modeler system creates a valid data base from the supplied data, and the supplied data must satisfy the solid modeler's rules for topological and geometric data.

The topology of a model defines how each surface relates to all other surfaces in the model. The important element of getting the topology right for data exchange to solid modelers is that an edge on one surface must have a "twin" edge on the adjacent surface. Edges are defined by natural surface boundaries or trimmed surface boundaries.

> You can transfer surfaces and complete the stitch procedure in a CAD system or first stitch them in AliasStudio and then export the data.

# <span id="page-12-0"></span>Learn about the tolerance requirements for Solid Modeling

*Learn how to achieve the tolerances required in solid modeling.*

To achieve the tolerance required by solid modeling, it is important to manage the modeling units and tolerances when creating your model. The millimeter (mm) or inch is generally used as the base linear unit. Standards for tolerances have been developed as they apply to engineering-based CAD systems.

If you are not sure of the standards your companies or clients use, ask your CAD system manager. Set up your units and tolerances at the beginning of your modeling session and save them as a preset in the **Construction Options** box. The next time AliasStudio is opened, the preset that was in use when AliasStudio was last exited, will be in effect.

To successfully join or align surfaces in the target system, the gap between the surfaces of your model must be less than the accuracy defined within the solid modeler.

To specify various tolerances choose **Preferences > Constructions options.**

# **Rational and non-rational geometry concerns for data transfer**

In the **Preferences > Constructions options** window, you can specify whether or not the new geometry being created will contain the rational or non-rational component.

Rational geometry contains CVs that do not have a uniform weight, while the CVs of non-rational geometry all have the same weight. Some CAD systems that do not support rational geometry will rebuild the rational element of geometry upon import. This will change the intended design and therefore the user should know ahead of time whether rational geometry is supported by the target CAD system.

Rational fillets are created with fewer isoparametric curves and the tangency to the adjacent surface can be up to ten times more accurate. While this is an advantage in AliasStudio, it is even more apparent when the geometry has been transferred to a solid modeler. The closer adjacent surfaces are to exact tangency, the more usable the imported AliasStudio data is in downstream operations. For example, the further the geometry can be offset during the thickening operation.

Once the above conditions have been met, you should try several sample translations to verify that the geometry is being passed from AliasStudio successfully. Before modeling a project in AliasStudio that is intended for export, you should model several sample pieces of geometry in mock modeling situations, then transfer them and attempt the stitching operation in the target CADS system. This will confirm that the model, when completed, will transfer successfully.

Whether you are creating a model, verifying a model, or debugging a translation, there are a number of tools in AliasStudio you can use to check the quality of the geometry you have created. The most useful tools are the surface continuity

checker (**Evaluate > Continuity > Surface continuity**) and the **Min/Max**  measurement tools (**Locators > Deviation**). Use these tools to check the maximum distance between surface boundaries in AliasStudio to confirm the integrity of the model before transferring it to the target CAD system.

# <span id="page-14-0"></span>Learn how to get the topology right before transferring data

*Learn how to get the topology correct for solid modeling.*

The **Surface Edit > Stitch** tools in AliasStudio creates a valid solid model topology.

- Stitching surfaces can greatly improve the data transfer to a solid modeler.
- The stitching process also identifies surface boundary gaps that exceed your tolerances.
- The stitching process identifies duplicate surfaces in the model and unifies the direction of the surface normals of the completed shell.

The following illustration shows three individual surfaces (labeled S1, S2 and S3). The edges of each surface are represented by dashed lines.

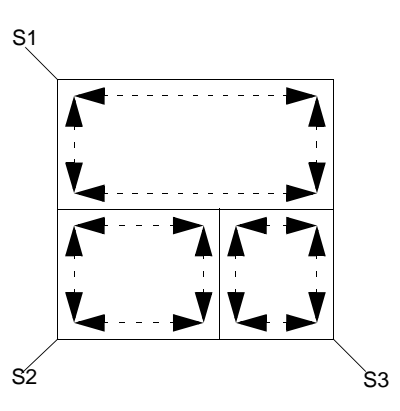

When models are constructed using the AliasStudio advanced surface tools (**Swept, Rail Surface** and **Square**), it is common to create a number of smaller surfaces along the edge of one larger surface. This modeling technique does not create the twin edges required for a solid model. Stitching adds this information.

Some modeling techniques, such as **Trim**, **Intersect** and **Round**, create twin edges.

# <span id="page-15-0"></span>REQUIREMENTS AND WORKFLOWS FOR CAD PACKAGES

*Review the requirements and data transfer workflows.*

# <span id="page-16-0"></span>Inventor

*DWG, IGES or STEP file formats can be used to transfer AliasStudio models to or from Inventor.*

# **Inventor Requirements**

- Inventor 2008 or Inventor Professional.
- An AliasStudio software product.

# **Model Preparation**

# > **Units**

When working in AliasStudio set the Units to be the same (mm or inches) as what is used in the Inventor model.

# > **Geometry/Topology**

When using AliasStudio two types of model information can be sent to and read by Inventor. Those two types are geometry information and topology information.

The Studio-created IGES file includes only the description of the geometry information. The Studio-created STEP and DWG file supports both the geometry information as well as the topology information.

The geometric data describes the basic shape of the object and in both AliasStudio and Inventor, geometric data is represented using NURBS.

Topological data describes how the geometric components are connected together to form a solid. The AliasStudio STEP file format has advantages over IGES when transferring AliasStudio models to Inventor because there is more information describing the model that is being transferred. THe preferred method is DWG.

# > **Tolerances**

In the Construction Settings window:

Set **Preferences > Construction options** - **Construction Preset** to **Inventor**.

# > **Information specific to DWG**

DWG Export will heal the model and make it ready for use in Inventor.

# > **Information specific to Granite**

Curve Fit Distance is the key to translation quality. The recommended tolerance in the **Preferences > Construction options - Construction Preset - Tolerances > Fitting** is based on testing done translating models

between AliasStudio and Inventor.

Maximum Gap Distance is the value that is used to check if the adjacent boundaries are built closely enough to each other.They should never be smaller than the Curve Fit Distance.

# > **Get the geometry right**

To achieve the tolerance required by solid modeling it's important to manage the modeling units and tolerances when creating your model. Most engineering organizations use the millimeter or inches units as the base linear unit and have developed standards for tolerances that they apply to their CAD systems.

If you are not clear as to which standards your companies or clients use, seek out your CAD system manager. Set up your units and tolerances at the beginning of your modeling session and save them in your usr\_options file.

Whether you are creating a model, verifying a model, or debugging a translation, there are a number of tools within AliasStudio to check the quality of the geometry you have created. The most useful tool is the min/max measurement tool in the Locators menu. Use this tool to check the maximum distance between any two surface boundaries.

# To import AliasStudio models into Inventor

# **Advanced data sharing techniques**

The following are some suggestions for AliasStudio modeling that provide enhanced inter-operability with Inventor.

# <span id="page-18-0"></span>Pro/ENGINEER

*PTC Granite™, IGES or STEP file formats can be used to transfer AliasStudio models to or from Pro/ENGINEER Wildfire.*

# **Pro/ENGINEER Requirements**

- Pro/ENGINEER Wildfire 1.0 or 2.0, IGES, STEP, or Granite translators.
- An AliasStudio software product.

# **Model Preparation**

# > **Units**

When working in Pro/ENGINEER set the Units to be the same as what was used in the AliasStudio model.

# > **Geometry/Topology**

When using AliasStudio two types of model information can be sent to and read by Pro/ENGINEER. Those two types are geometry information and topology information.

The Studio-created IGES file includes only the description of the geometry information. The Studio-created STEP and Granite file supports both the geometry information as well as the topology information.

The geometric data describes the basic shape of the object and in both AliasStudio and Pro/ENGINEER, geometric data is represented using NURBS.

Topological data describes how the geometric components are connected together to form a solid. The AliasStudio STEP file format has advantages over IGES when transferring AliasStudio models to Pro/ENGINEER because there is more information describing the model that is being transferred.

# > **Tolerances**

In the Construction Settings window:

Set **Preferences > Construction options** - **Construction Preset** to **Pro/ ENGINEER**.

# > **Information specific to IGES**

AliasStudio sets and IGES levels.

AliasStudio set information is only exported in files for IGES, VDAIS, or JAMA-IS, if the option Level Mapping is set to SET. If an AliasStudio set is given a name of the form of LEVEL<n>, where <n> is an IGES level number (and greater than 0), then the corresponding IGES entity for each member of the AliasStudio set is assigned to level<n> in the IGES file. For example, the IGES entities corresponding to each member of the set LEVEL245 is assigned to level 245 in the IGES file.

If an AliasStudio object is a member of several multisets that conform to this naming convention, then the IGES file contains a Property Entity 406 form 1 (Definition Levels) listing the IGES levels to which the corresponding entity belongs.

# > **Information specific to Granite**

The translation time of rational geometry (for example, exact radius surfaces) is longer than the translation of non-rational geometry. In AliasStudio you can create non-rational surfaces and translate them into PTC Granite.

Curve Fit Distance is the key to translation quality. The recommended tolerance in the **Preferences > Construction options - Construction Preset - Tolerances > Fitting** is based on testing done translating models between AliasStudio and Pro/ENGINEER.

Maximum Gap Distance is the value that is used to check if the adjacent boundaries are built closely enough to each other.They should never be smaller than the Curve Fit Distance.

# **Workflow**

Before transferring geometry between AliasStudio and Pro/ENGINEER, you should consider the purpose of the transfer to plan an appropriate workflow. When you import your AliasStudio model into Pro/ENGINEER, you provide the geometric and topological information of the model. When creating a solid model, the Pro/ENGINEER system must create a valid Pro/ENGINEER data base from the AliasStudio supplied data. The AliasStudio supplied data must satisfy the Pro/ ENGINEER's rules for topological and geometric data.

# > **Get the geometry right**

To achieve the tolerance required by solid modeling it's important to manage the modeling units and tolerances when creating your model. Most engineering organizations use the millimeter or inches units as the base linear unit and have developed standards for tolerances that they apply to their CAD systems.

If you are not clear as to which standards your companies or clients use, seek out your CAD system manager. Set up your units and tolerances at the beginning of your modeling session and save them in your usr\_options file.

The maximum distance or gap between the surfaces of your model must be less then the accuracy defined within Pro/ENGINEER for successful joining of surfaces. The Pro/ENGINEER system defines accuracy as a value less then the ratio of the length of the smallest edge of a part divided by the length of the largest side of a part.

You can lower the part accuracy to successfully join surfaces when the gap exceeds the required tolerance. However, we recommend that your AliasStudio models are constructed to within the accuracy defined by the engineering requirements of your organization.

A recommended tolerance to maintain during transfer from AliasStudio to Pro/ ENGINEER is dependent on the size of the part being described. AliasStudio

uses an absolute tolerance system to describe geometry which means that every piece of geometry in a particular wire file is built to plus or minus a given value (tolerance). Pro/ENGINEER uses a system of relative tolerance, referring to the fact that the acceptable gap between pieces of geometry is based on the relative size of the geometry.

The default accuracy in Pro/ENGINEER is set to .0012 and the range available is .01 to .0001. Using the default accuracy, the maximum allowable distance between two surfaces when the longest edge of the surface is five inches would be less than 5 \* .0012 = .006 inches. You must create surfaces in AliasStudio that adhere to this accuracy to be successful in creating a Pro/ENGINEER solid model.

Whether you are creating a model, verifying a model, or debugging a translation, there are a number of tools within AliasStudio to check the quality of the geometry you have created. The most useful tool is the min/max measurement tool in the Locators menu. Use this tool to check the maximum distance between any two surface boundaries.

# > **Get the topology right**

The AliasStudio stitching operation is recommended to be done on geometry being prepared for transfer to Pro/ENGINEER.

The **Surface Edit > Stitch> Shell Stitch** feature within AliasStudio creates a valid solid model topology within the AliasStudio modeling environment. The stitching of surfaces within AliasStudio greatly improves the robustness of the interface to Pro/ENGINEER. The stitching process also identifies surface boundaries that exceed the prescribed tolerances. These problems can then be corrected by the designer prior to the translation of the data to Pro/ENGINEER.

In addition, the stitching process also identifies duplicate surfaces in the model and orients the surface normals of the completed shell.

When models are constructed using the advance surface tools (swept, Rail Surface and square) it is quite common to create a number of smaller surfaces along the edge of one larger surface. This modeling technique does not create the twin edges required for a solid model. The stitching feature will automatically create the twin edge topology required by Pro/ENGINEER.

One case that cannot be solved topologically is the closed or periodic surface (a primitive sphere is an example of a closed surface). The reason for this is that in most solid modelers, a face cannot be joined to itself. The presence of closed or periodic geometry in AliasStudio (not true for Granite) is another reason that geometry intended for transfer to Pro/ENGINEER must be stitched before export. Using stitch has the same effect as detaching the geometry to create two surfaces before writing the IGES or STEP file for Pro/ENGINEER.

# To import AliasStudio models into Pro/ENGINEER

# > **Define Absolute Tolerance Process (STEP and IGES only)**

Before importing any foreign geometry (such as models created in AliasStudio) the Pro/ENGINEER user can change from the default **Relative Tolerancing process** to the **Absolute Tolerance process**. Before a foreign model (that is created anywhere other than Pro/ENGINEER) is imported into Pro/ENGINEER, the desired absolute tolerance can be set to the value that the incoming model was built to.

For example if the Curve Fit Distance in AliasStudio was set to 0.002mm, then the Absolute Tolerance in the Pro/ENGINEER work session should be set to 0.002mm.

This option can be enabled by writing the line: enable absolute accuracy yes into the config.pro file of the working directory.

Once the option is enabled you must go to the Setup section of the Pro/ ENGINEER application and choose Absolute Accuracy, and set the units and numerical value of the tolerance you wish to work at, each time a new part is created.

This is important to ensure that the AliasStudio-created model can be used in further downstream operations in Pro/ENGINEER.

# **Advanced data sharing techniques**

The following are some suggestions for AliasStudio modeling that provide enhanced inter-operability with Pro/ENGINEER.

# > **Export individual "Features" from AliasStudio**

Because Pro/ENGINEER creates each element of a model as a feature, it can be very useful to import components of the AliasStudio model as individual export files that can be manipulated in Pro/ENGINEER as individual import Features. Major components of your AliasStudio model can be transferred separately so that they can be used to construct individual features within Pro/ENGINEER.

The advantage of this technique is that individual features can be "reordered" in Pro/ENGINEER to give added flexibility to the engineer. The Feature > Reorder command allows the user of Pro/ENGINEER to modify the sequence feature construction. This is useful during the engineering process. Additional "mechanical" features are added to the industrial design model and the result is based on geometry previously created.

# > **Surface replacement**

The surface replacement technique can be very useful when the model is a mix of mechanical elements defined by an engineer and styling elements defined by an industrial designer. By replacing the styling elements of a Pro/ENGINEER model all of the parametric/feature information is retained for the mechanical elements. This allows for continued parametric editing, automatic dimensioning, and so on.

# > **Exporting assemblies from Pro/ENGINEER in IGES format**

When exporting assemblies from Pro/ENGINEER, there are four types of IGES output available: Flat, One Level, All Levels and All Parts.

# Flat

With the Flat option, Pro/ENGINEER exports the entire geometry of the assembly in a single IGES file. All components are transformed into model space before exporting, but there will be no hierarchy contained in the IGES file. All geometry

of the assembly exists in the Flat IGES file, and it will all be correctly positioned in model space.

To help organize these files that have the potential of being very large, place each instance of a part within an assembly into its own layer in Pro/ENGINEER before exporting the assembly as IGES Flat. The layers will be transferred as "levels" along with the assembly in the IGES file. The IGES levels are translated into ALIAS Sets. This means that the members of one set are all of the surfaces that comprise an instance of a part in the assembly.

The interface ID that was specified for each layer is the means by which Pro/ ENGINEER layer information is transferred via IGES. IGES does not support names for layers. Layers in IGES are called "levels" and a level is identified by a number, not a name. This is why Pro/ENGINEER asks you to assign a number as well as a name to a created layer. The name is more useful within Pro/ ENGINEER, but the number is important for data transfer.

When the IGES file is imported into AliasStudio, the IGES level information is created as AliasStudio Sets. To display the level information, go the Set Lister (Pick > from lister > SETS). You will notice there exists sets whose names have the format LEVEL#n, where n is the "interface id" that was specified in Pro/ ENGINEER.

# One level

Outputs an assembly IGES file with external references pointing to the IGES files of its components. This contains only top-level geometry.

# All levels

With the All Levels option, Pro/ENGINEER outputs n+ 1 IGES files, assuming that there are n parts or sub-assemblies in the assembly. There will be one IGES file for each part or sub-assembly (for a total of n IGES files) and one master IGES files that contains external references (IGES entity 416 form 1) to the ncomponent IGES files. Each external reference to a component IGES file within the master IGES file is contained within an IGES Subfigure Definition (entity 308), which is instanced once by an IGES Subfigure Instance (entity 408). The model of each component referenced by the master IGES file is in definition space; that is, placed at the origin. Each component is transformed into model space via the transformation contained in the Subfigure Instance (entity 408) in the master IGES file.

If the n-component IGES files are individually imported into AliasStudio, the resulting model will be incorrect, since each component will be placed at the origin, rather than the correct spot in model space.

If the master IGES file is imported into AliasStudio, there will be no model at all! This is because AliasStudio does not support the IGES External Reference (416 form 1) entity. This entity is generally frowned upon because it contains the filename of the component IGES file, and filenames are generally not portable between operating systems.

# All parts

Outputs an assembly to IGES as multiple files containing geometry information of its components and assembly features. These parts use the same reference coordinate system to ease reassembly in the receiving system.

# **Detailed file format information**

*[PTC Granite format \(Windows Only\)](#page-82-1)* (page 77) *[STEP format](#page-85-1)* (page 80) *[IGES format](#page-76-2)* (page 71)

# <span id="page-24-0"></span>CATIA V4

*AliasStudio CATV4 DirectConnect is a stand-alone utility that allows the exchange of 3D model data between AliasStudio and CATIA using the CATIA/ AliasStudio neutral format CAI.*

# **CATIA Requirements**

- Version 4.2n of CATIA
- SurfaceStudio, AutoStudio, Studio or DesignStudio.

Use the following summarized list of modeling practices discussed in this section as a quick reference guide if problems arise.

# > **Before you create the model**

Units should be set to mm.

In the **Construction Settings** window:

● The **Rational** geometry flags should be toggled **OFF**.

Tolerances should be set as follows:

- **Curve Fit Distance** =.01 mm (lower as necessary)
- **Curve Fit Checkpoints** = 10
- **Max Gap Distance** = .01 mm (this value should remain the same as **Curve Fit Distance**)
- **Trim Curve Fit** =.005 mm (lower as necessary)

# > **While you create the model**

- Use degree 5 curves and surfaces to achieve curvature continuity between surfaces.
- Models should be transferred periodically from AliasStudio to CATIA during construction to manage the quality of the model being created.
- Periodically stitch the geometry once it is in CATIA to ensure that the model meets all tolerance requirements.
- Avoid using **Object edit > Attach > Attach** since this function creates multiknots in AliasStudio geometry.
- Avoid using **Surfaces > Skin** between trimmed surface boundaries, since excessive amounts of data are created in the resulting surface. If Skin is used between trim boundaries, the resulting surfaces should be checked for multiknots before export.
- Use surface building tools such as **Surfaces > Boundary Surfaces > Square** and **Surfaces > Swept surfaces > Rail surface** to ensure and control curvature continuity between surfaces.

# **Workflow**

Before transferring geometry between AliasStudio and CATIA, you should consider the purpose of the transfer to plan an appropriate workflow. Two common workflows are:

- Geometry (describing mechanical components) is transferred from CATIA to AliasStudio as reference data for concept design surfacing, then the AliasStudio model is transferred back to CATIA.
- A AliasStudio model is transferred to CATIA, and both AliasStudio and CATIA databases are developed independently. Later, the modified AliasStudio model is transferred again to CATIA, replacing the AliasStudio geometry from the first transfer. In this scenario, all work done in CATIA on the original AliasStudio model (ribs, thickness) will be applied to the new modified AliasStudio model.

There are many variations on these two examples. Whatever the transfer scenario, you should carefully plan the transfer process, to ensure that the appropriate data is written out and is useful.

# **What happens when you replace AliasStudio geometry**

A common workflow using AliasStudio and CATIA together is one where you replace existing AliasStudio geometry in a CATIA model file with updated AliasStudio geometry. This workflow allows you to continue working in AliasStudio, modifying a model that has already been passed over to CATIA.

When you want to update the CATIA database with the completed changes, the surfaces that have been modified are passed to CATIA. You import the new AliasStudio geometry and then redefine the skin that includes the faces in question using the **Limit2 > Skin > Create/Modify** tool.

If you want to make changes to a face or surface using AliasStudio and then include that modified surface in the CATIA model, you only have to redefine the *skin* to its members. That is, this time you leave out the original face and include the new AliasStudio-modified face. This way AliasStudio geometry can be used to modify CATIA models at any point throughout the development cycle.

# **What are the curve to fit distance tolerances in AliasStudio**

The **Curve Fit Distance** is the tolerance to which trim boundaries are rebuilt to (or approximated). The default positional tolerance in CATIA is .1 mm, and the AliasStudio **Curve Fit Distance** setting should be set to 0.01mm.

This **Curve Fit Distance** setting should normally be accurate. If you find that it is not resulting in AliasStudio geometry that can be successfully used in CATIA, then experiment with the **Curve Fit Distance**—it can set to as low as 0.005 mm. This setting will enhance the success of post transfer processes, such as skinning, that are to be carried out once the geometry is in CATIA.

> The **Curve Fit Distance** tolerance in AliasStudio should not be set at less than 0.001 mm. Lower than this will impact processing time.

Whether you are creating a model, verifying a model, or debugging a translation, there are a number of tools in AliasStudio you can use to check the quality of the geometry you have created. The most useful tool is the **Locators > Deviation** Min/max measurement tools. Use this tool to check the maximum distance between any two surface boundaries.

# **Detailed file format information**

*[CAI format for CATIA V4 files](#page-87-1)* (page 82)

# <span id="page-26-0"></span>CATIA V5

*AliasStudio CATIA V5 DirectConnect is a stand-alone utility that allows the exchange of 3D model data between AliasStudio and CATIA V5 using the native CATIA part (.CATPart) and product (.CATProduct) files.*

# **CATIA Requirements**

- Version 5 of CATIA (Release 6 to 16).
- Version 2008 of an AliasStudio software product, and a CATIA V5 DirectConnect license.
- Windows operating system.

See *Before you create the model* (page 21) for a list of modeling practices to use as a quick reference guide if problems arise.

# **Before you create the model**

Units should be set to mm.

Optimal tolerances should be set as follows, as recommended by Dassault Systemes:

- **Curve Fit Distance** = 0.001 mm (lower as necessary)
- **Curve Fit Checkpoints** = 10
- **Max Gap Distance** = 0.01 mm
- **Trim Curve Fit** =  $0.005$  mm (lower as necessary)
- Topology Distance  $= 0.02$  mm

# > **While you create the model**

- Models should be transferred periodically from AliasStudio to CATIA during construction to manage the quality of the model being created.
- The AliasStudio model should be capable of being successfully stitched before export. If you periodically stitch the geometry to ensure that the model meets all tolerance requirements, you'll have a good indication of whether the final model will stitch correctly.
- Avoid using **Object edit > Attach > Attach** since this function creates multiknots in AliasStudio geometry that may result in unusable geometry in **CATIA**
- Use surface building tools such as Square and Rail Surface, taking advantage of the **Boundary Rebuild** option to control curvature continuity between surfaces and ensure surfaces do not contain multi-knots.
- Use **Evaluate > Check model** to be alerted to potential problems: it's another good practice.

# **Workflow**

Before transferring geometry between AliasStudio and CATIA, you should consider the purpose of the transfer to plan an appropriate workflow. Two common workflows are:

Geometry (describing mechanical components) is transferred from CATIA to AliasStudio for concept design surfacing, then those Studio surfaces are transferred back to CATIA.

● A AliasStudio model is transferred to CATIA, and both AliasStudio and CATIA databases are developed independently. Later, the modified AliasStudio model is transferred again to CATIA, replacing the AliasStudio geometry from the first transfer. In this scenario, all work done in CATIA on the first AliasStudio model transfer will affect the new, modified geometry.

There are many variations on these two examples. Whatever the transfer scenario, you should carefully plan the transfer process, to ensure that the appropriate data is written out and is useful.

# **What are the curve fit distance tolerances in AliasStudio**

The **Curve Fit Distance** is the tolerance to which trim boundaries are rebuilt to (or approximated). The default positional tolerance in CATIA V5 is 0.001 mm, and the AliasStudio **Curve Fit Distance** setting should be set to 0.001mm.

This **Curve Fit Distance** setting should normally be accurate. If you find that it is not resulting in AliasStudio geometry that can be successfully used in CATIA, then experiment with the **Curve Fit Distance**—it can set to as low as 0.001 mm. This setting will enhance the success of post transfer processes, such as skinning, that are to be carried out once the geometry is in CATIA.

> The **Curve Fit Distance** tolerance in AliasStudio should not be set at less than 0.001 mm. Lower than this will impact processing time.

Whether you are creating a model, verifying a model, or debugging a translation, there are a number of tools in AliasStudio you can use to check the quality of the geometry you have created. The most useful tool is the **Locators > Deviation** Min/max measurement tools. Use this tool to check the maximum distance between any two surface boundaries.

# <span id="page-28-0"></span>I-deas NX series

*You can intergrate AliasStudio models into I-deas NX (UGS PLM solutions). Often the workflow will require that the designer send geometry over to the engineer using a CAD system. The CAD operator will then use the model to describe a solid part and perform other engineering process such as describing ribs, bosses and other mechanical details.* 

At any point the designer may need to update the information in the CAD system by re-exporting changes made to the original model in AliasStudio so that those changes can be integrated into the CAD database.

# **MasterSeries Requirements**

- I-deas NX 9, 10, or 11 series.
- **I-deas DirectConnect**
- An AliasStudio software product.

Use the following summarized list of modeling practices as a quick reference guide to avoid data transfer problems.

# > **Before you create the model**

- Units should be set to mm.
- In the Construction Options window:
- ◆ The **Modeling Modes** should be set to **NURBS**.
- Tolerances should be set to the following values
	- ◆ **Curve Fit Distance** = 0.005 mm
	- **Maximum Gap Distance** = 0.005 mm
	- ◆ **Curve Fit Checkpoints** = 10
	- **Trim Curve Fit**  $= 0.001$  **mm**

# > **While you create the model**

Use degree 5 curves and surfaces to achieve curvature continuity between surfaces.

 I-deas does not support degree 7 geometry. Geometry created in AliasStudio which is degree 7 will be rebuilt to degree 3 (cubic) upon import to I-DEAS. Adjacent AliasStudio surfaces which had been built with continuity between them may no longer have that continuity after they are rebuilt in I-DEAS.

- Surfaces can be overbuilt and trimmed back before exporting. This will result in a greater success rate when the surface geometry is offset in I-DEAS.
- Models should be transferred periodically from AliasStudio to Master Series during construction to manage the quality of the model being created.
- Avoid using **Surfaces > Skin** and **Object Edit > Patch** between trimmed surface boundaries since excessive amounts of data are created in the resulting surface.
- Use surface building tools such as Square and Rail Surface, taking advantage of the **Boundary Rebuild** option to control curvature continuity between surfaces and ensure surfaces do not contain multi-knots.

# **Geometry types exported to I-deas**

The following geometry types can be exported to I-deas using I-deas DirectConnect:

- Single CVs (points)
- All curves (with or without attributes: lines, polylines, etc.)
- **Faces**
- Curves on Surface
- **Surfaces**
- **Target Surfaces**
- **Trimmed Surfaces**
- Trimmed Surfaces with multiple trim regions
- **Target Trimmed Surfaces**
- **Shells**

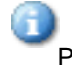

Polysets are the only geometry entities that are not supported by Master Series.

# **Workflow**

The workflow of transferring data into I-DEAS NX series requires that the designer send geometry over to the engineer. The CAD operator will then use the model to describe a solid part and perform other engineering process such as describing ribs, bosses and other mechanical details.

At any point the designer may need to update the information in the CAD system by re-exporting changes made to the original model in AliasStudio so that those changes can be integrated into the CAD database.

# > **Shell imported geometry**

*Shelling*, or creating a topological description from AliasStudio models, is a common workflow in AliasStudio and I-deas NX series. When exporting a model from AliasStudio, you must ensure that the geometry is built to the correct tolerance and that it can be stitched. The stitching process in AliasStudio identifies gaps between surfaces so that you can repair the appropriate geometry before exporting to I-deas NX series.

During stitching, the surfaces are twinned. This means that the surface boundaries may be split to accommodate adjacent surfaces, and periodic geometry is detached into multiple surfaces.

For this reason, you should save the AliasStudio wire file before stitching so that if further modifications are required to be made to the AliasStudio model, the construction history will be intact.

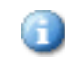

Stitched geometry saved to an AliasStudio wire file cannot be unstitched to its original state.

# > **Export features from AliasStudio**

The term *part* in I-deas NX series refers to geometry that has been saved out as a part. The term *feature* refers to any attribute that augments the basic shape of a part and distinguishes it from other parts that could be derived from the same basic shape. More precisely, features are objects whose key dimensions and orientations have been controlled, thus allowing you to control your design. You can bring in parts or features to replace existing features on the workbench.

Since I-deas NX series creates each element of a model as a part or feature, it is useful to import components of the AliasStudio model as individual AliasStudio wire files that can be manipulated in I-deas NX series as individual features. Major components of the AliasStudio model can be transferred separately so that they can be used to construct individual features. The advantage of this technique is that individual features can be "replaced" to give added flexibility.

# <span id="page-31-0"></span>**Unigraphics**

*AliasStudio Unigraphics DirectConnect is a stand-alone utility that allows the exchange of 3D model data between AliasStudio and Unigraphics.*

**• See movie:** unigraphics.rm

# **Unigraphics Requirements**

- In order to use Alias UG DirectConnect, the Unigraphics installation must include one of the following licenced options:
	- ◆ Unigraphics NX Open API Execute or
	- Unigraphics NX Open Package Execute
- You must have access to Unigraphics software for the same platform on which you are running AliasStudio.
- Unigraphics utilities supported now include versions 16-20, NX, and NX2 for AlToUG and UGToAl.
- An AliasStudio software product.

# > **Before you create the model**

Units should be set to mm.

In the **Construction Settings** window:

- The **Rational** geometry flag can be toggled OFF. Tolerances should be set as follows:
- **Curve Fit Distance** = .01 mm (lower as necessary)
- **Curve Fit Checkpoints = 10**
- **Max Gap Distance** = .01 mm (this value should remain the same as **Curve Fit Distance**)
- **Trim Curve Fit** =.005 mm (lower as necessary)

# > **While you create the model**

- Use degree 5 curves and surfaces to achieve curvature continuity between surfaces and successful data transfer.
- Models should be transferred periodically from AliasStudio to Unigraphics during construction to manage the quality of the model being created.
- The AliasStudio model should be successfully stitched before export, but you should also periodically stitch the geometry to ensure that the model meets all tolerance requirements.
- Avoid using **Object edit > Attach > Attach** since this tool creates multiknots in AliasStudio geometry.
- Avoid using **Surfaces > Skin** between trimmed surface boundaries, since excessive amounts of data are created in the resulting surface. If **Skin** is used between trim boundaries, the resulting surfaces should be checked for multiknots before export.
- Use surface building tools such as **Surfaces > Boundary Surfaces > Square** and **Surfaces > Swept surfaces > Rail surface** to ensure and control curvature continuity between surfaces.

# **Workflow**

Before transferring geometry between AliasStudio and Unigraphics, you should consider the purpose of the transfer to plan an appropriate workflow.

Two common workflows are:

- Geometry (describing mechanical components) is transferred from Unigraphics to AliasStudio to be used as reference data for concept design surfacing, then the AliasStudio surface model is transferred back to Unigraphics.
- A AliasStudio model is transferred to Unigraphics, and both AliasStudio and Unigraphics Databases are developed independently. Later, the modified AliasStudio model is transferred again to Unigraphics, replacing the AliasStudio geometry from the first transfer. In this scenario, all work done in Unigraphics on the first AliasStudio model transfer will affect the new, modified geometry.

There are many variations on these two examples. Whatever the transfer scenario, you should carefully plan the transfer process, to ensure that the appropriate data is written out and is useful.

# **Detailed file format information**

*[Unigraphics par and assembly format](#page-78-3)* (page 73)

# <span id="page-33-0"></span>Solid Imaging

*Solid Imaging is a component of Rapid Prototyping which uses a database to translate three-dimensional geometry into physical models or parts using a variety of resins and other materials. The file formats used by AliasStudio to output files for Rapid Prototyping are the STL and SLC.*

# **Solid Imaging Requirements**

NURBS surfaces must be translated into either the .stl or .slc format before reading the file into the solid imaging machine software.

# **Workflow**

AliasStudio wire files exist as NURBS data. To use that data to create physical models using solid imaging technologies, you must translate the NURBS to either the .stl or .slc format so that the geometry can be read by the solid imaging machine's software. Included in the list of solid imaging technologies is SLA (Stereolithography), SLS (Selective Laser Sintering), LOM (Laminated Object Manufacturing), SGC (Solid Ground Curing), FDM (Fused Deposition Modeling) and others.

Converting the AliasStudio geometry to the .stl format or the .slc format can be done from within AliasStudio.

Consult with the operator of the solid imaging machine to optimize the transfer of data.

# **STL Format**

An.stl file is a tessellated file (binary or ASCII), which means the NURBS surface is described by a series of triangles. The resolution of this polygonized data base is defined in AliasStudio by the subdivision characteristics of the original NURBS surface. Once the tessellated geometry is sent to the Solid Imaging technology, the geometry is sliced, and then those slices are used to describe the physical model that will be produced.

With STL as the transfer format, you can send geometry to most Solid Imaging technologies while controlling the resolution of the finished model.

The STL file exported from AliasStudio conforms to 3D systems file format version 2.0. When you export a model as an STL file, AliasStudio displays:

A "solid check" is run-on the model and the results are displayed at the prompt line. This tessellation check determines if it is a valid solid watertight model or if it has any gaps indicating topological errors. This allows the AliasStudio user to determine if the data being transferred can be used by the operator of the solid imaging (for example SLA) machine to build the part.

If gaps are found, the user receives a warning indicating that it is an illegal solid and the number of free edges in the model. When you view the model, edges with gaps are highlighted in red so that you can easily identify where gaps are and then repair the surface model.

- Stitch and tesselation tolerances options, allow you to set the merge vertices tolerance, the maximum distance at which two vertices will be merged together into one.
- During tessellation, degenerate triangles (with two or more equal vertices) are removed and the normals of the triangles are recalculated.

# **SLC format**

An.slc file (StereoLithography Contour) cuts 2D contours of the 3D data base. These contour lines are polylines. The advantage to using this file format is that the NURBs geometry description in AliasStudio is directly sliced and therefore fewer iterations are required between the original geometry and the data sent to the Solid Imaging machine to be built.

# > **SLC header information**

The header section of the .slc file is an ASCII character string (up to 2048 bytes) containing global information about the model.

The output in the header provides the following information:

- SLC file format version number (-SLCVER2.0)
- Output units (-UNITS<INCH/MM>
- Type of model (-TYPE<PART/SUPPORT/WEB>)
- Vendor package and version number (which produce the SLC file (-PACKAGE ALIAS STUDIO V2008)
- Calculations and sets from SLC output x, y, z extends of the model (-EXTENTS mx,Mx,my,My, mz,Mz)

Header keywords (CHORDDEV, ARCRES, SURFTOL, GAPTOL, MAXGAPFOUNS, EXTLWC, STHICK, STARD and ENDD) are set to 0.0.
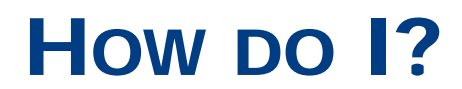

*How to import and export data from WebDAV environments.*

# Manage files through a WebDAV interface

*WebDAV features in* **File** *operations, available on the Studio browser only.*

# Manage your digital assets in WebDAV

*How to manage your files on a WebDAV server while working within the AliasStudio environment.* 

Unlike local file storage, this function enables you to share and manage digital assets in a group environment. For more information about WebDAV and WebDAV standards, see http://www.webdav.org.

It allows you to:

- Work in collaborative environments giving access to existing Asset Management systems with WebDAV support.
- **Browse a WebDAV server** from within the AliasStudio environment.
- **Access password protected directories** on a WebDAV server.
- **Create, Copy, Move,Delete and drag and drop** WebDAV resources from within the AliasStudio environment.
- **Create and Rename** directories and files from within the AliasStudio environment.
- **Drag and Drop** resources from a WebDAV server onto AliasStudio to open the file.
- **Sort** resources by **File Type, Date modified, Size** or **Name**.
- Set up your **proxy server** workgroup for use from behind a firewall.
- In order to use WebDAV functionality, you must use the AliasStudio browser (set in **Preferences > General Preferences**, in the **System** section).

#### To browse a WebDAV server

From within the AliasStudio environment, browse resources on a WebDAV server.

1 Choose **Preferences > General Preferences**, go to the **System** section, and set **Type of File Browser** to AliasStudio.

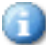

The Windows browser does not support WebDAV servers.

- 2 Choose **File > Open**.
- 3 Type the URL location of your server

**http:// WebDAV\_server\_name/**

or, if in a secure environment

**https://WebDAV\_\_server\_name/passwordProtected/**

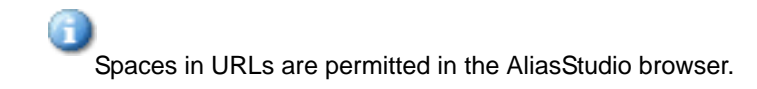

## To access a password protected directory

Use HTTP calls to access secure files and launch the security detection system to scan a request from user's computer.

1 Locate the secure area on your WebDAV server.

**https://WebDAV\_\_server\_name/passwordProtected/**

2 Enter the required user authentication information.

**User Name: Password:**

#### To copy a WebDAV resource

Download a resource to and from a WebDAV server to a client machine.

- 1 Highlight the file you wish to copy.
- 2 Choose **File > Copy.**

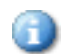

Authentication (for example, user name and password) must be the same on the source and destination URLs.

# To move a WebDAV resource

Drag and drop the copied file into the new directory. From within the AliasStudio browser move files around in a WYSIWYG environment.

- 1 Highlight the file and choose **File > Copy**.
- 2 With the *left mouse button* held down drag the file to a new directory.
- 3 Release the mouse button. The file is moved.

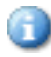

Authentication (for example, user name and password) must be the same on the source and destination URLs.

### To delete a WebDAV resource

From within the AliasStudio environment learn how to delete a resource.

- 1 Highlight the file.
- 2 Choose **File > Delete**.

#### To drag and drop a WebDAV resource

**Drag and Drop** resources from a WebDAV server onto AliasStudio to open the file.

- 1 Locate and hightlight the wire file you wish to work in AliasStudio
- 2 Drag and drop this file on AliasStudio which is already running on your desktop.

AliasStudio will then open that file.

### To sort WebDAV resources

Sort files by **file type, date modified, size** and **name**.

- 1 Choose the directory you wish to sort and use the **Sort** pop-up menu.
- 2 Choose to sort your directory list by **File Type, Date modified, Size** or **Name**.

#### To save a file as a WebDAV resource

- 1 In AliasStudio, choose **File > Save**.
- 2 Type or browse to the directory to which you want to save the resource.
- 3 Double-check the name of the wire file and click **Save**.

#### To save a new file as a WebDAV resource

- 1 In AliasStudio, choose **File > Save As**.
- 2 Type or browse to the directory to which you want to save the resource.
- 3 Type a name for the wire file and click **Save**.

#### To save a WebDAV resource with another name

- 1 In AliasStudio, choose **File > Save As**.
- 2 Type or browse to the directory to which you want to save the resource.
- 3 Backspace or *Delete* the text in the **Name** field, type a new name for the wire file and click **Save**.

#### To export a WebDAV resource to another file format

- 1 In AliasStudio, choose a submenu item from the **File > Export** menu.
- 2 Type or browse to the directory in which you want to save the resource.
- 3 Either delete and type a new name for the file, or use the existing file name, and click **Save**.

#### To set up proxy servers for WebDAV

*To access external servers which have different proxy settings.*

Add proxy addresses, ports and exceptions listing internal servers to enable access to servers.

#### Select **Preferences > General Preferences**.

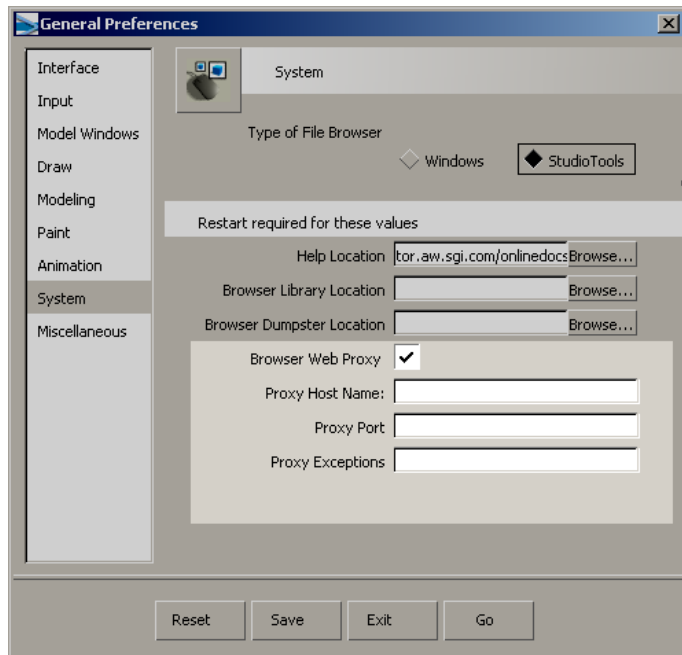

In the **File System** section, check **Browser Web Proxy**.

You may need to contact your system administrator for in formation to fill in the following fields.

- Type the **Proxy Host Name** of the proxy server your company uses to allow users to browse outside their firewall.
- Type the **Proxy Port** for this host name.
- Type the **Proxy Exceptions** of internal servers used within your company. Separate entries with a semicolon.
- Select **Save**.

# Import CAD data files

*How to import CAD data types into AliasStudio.*

# Import a data file

*How to import a number of different file formats.*

● Use **File > Import > File** ❑

or

● Use **File > Open** ❑ Choose the appropriate file format type.

# Import DWG/DXF files

*How to import the geometry of a DWG or DXF file.*

● Use **File > Import > File**

or

● Use **File > Open**

The following types of DWG and DXF data are supported:

- ◆ lines, arcs, and splines
- extruded curves
- ◆ extrusions
- ◆ layers
- meshes
- surfaces
- text
- 3D solids
- entity colors

# Import Illustrator files

*How to import the geometry of an Illustrator file.*

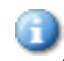

Only up to Illustrator version 8 is supported.

#### To import an illustrator file

1 Choose **File > Import > File** and set the **Illustrator options**.

By setting Illustrator options, you can enable AliasStudio to import the geometry as a **Group** of curves or as individual curves. You can also **Scale** the image before importing it into AliasStudio.

# Open a Binary STL file

*How to open a Binary STL file.*

Choose **File > Open** to open a binary STL file. The STL file opens as a mesh in AliasStudio.

The STL file is a unitless format. Set the units in **Preferences > Construction options** before importing the file.

# Import Cloud data

#### Learn how to import point cloud data from a file or directly from EvalViewer.

Some cloud data is available from your own scanner, the network, DAT tape, or CD-ROM. AliasStudio can import Cyberware point cloud files.

#### To import point clouds from storage

1 Choose **File > Import > Cloud** from the menus.

The file requester appears.

2 Type the path to the cloud point file you want to import.

or

Use the file list to browse through directories, then double-click the icon of the point cloud file you want to import.

#### To import point clouds directly from EvalViewer

- 1 In EvalViewer, choose **Edit > Copy** from the menus.
- 2 Switch to AliasStudio, and choose **Edit > Paste** from the menus.

You may want to copy or link your scanner data directory to the relevant directory inside the **cloud** directory of your project.

For example:

- To copy Cyberware data to your AliasStudio project directory from your current working directory, type the following in a Unix Shell window:
- cp \* ~/user\_data/projdir/cloud/cyberware/
- To link Steinbichler data on a CD-ROM into your AliasStudio project directory, type the following:
- mv ~/user\_data/projdir/cloud/steinbichler ~/save.sb
- ln -s /CDROM ~/user\_data/projdir/cloud/steinbichler Options

# Import a PTC Granite or a Pro/ENGINEER part file

*How to import PTC Granite files or a Pro/ENGINEER part file.*

When importing geometry from Pro/ENGINEER to AliasStudio, you should:

- Use menu **File > Open** to read the Pro/ENGINEER part file (.prt) or the Granite file (.g). The translator will be automatically launched.
- Review the **File > Open PTC Granite** import options.

#### Import from Pro/ENGINEER into AliasStudio via Pro/RENDER

*How to import Pro/ENGINEER render format files.*

#### To convert Pro/ENGINEER Render format files into AliasStudio wire files.

- 1 Open a Unix shell.
- 2 Type utility the help command:

#### **PRenderToAlias -h**

3 Choose from the following options to write your command.

```
PRenderToAlias 
Arguments: [<options>] [<infile> [<outfile>]]
Options: 
-s
scale Input scale factor (for example. -s2.0) 
-u 
Input units. Acceptable values are 
MI,FT,IN,MIL,UIN,KM,M,CM,MM,UM]. The default is
-uIN-g 
Group the geometry 
-n 
Do not merge vertices 
-r 
Recalculate vertex normals 
-p
Merge vertices according to xyz position only 
-t pos_tol 
Specify merge vertices position tolerance value in input units. 
The default is 0.0001.
-a nrm_tol.
Specify merge vertices normal tolerance value in degrees. The 
default is 1 degree. 
Where: 
<infile> is a Pro/ENGINEER Render file. If it is absent, input 
comes from stdin. 
<outfile> is an Alias wire file. If it is absent, output goes to 
stdout. 
By default all vertices are merged according to their positions and 
normals.
```
### > **Examples**

PRenderToAlias crankshaft.slp crankshaft.wire PRenderToAlias -g -t0.001 hammer.slp hammer.wire

# Pro/ENGINEER options for export and import of STEP or IGES files

To make the import and export of IGES and STEP files easier for Alias-Studio to read.

- 1 In Pro/ENGINEER, select **Utilities > Options**
- 2 Add the following data to the configuration file.

IGES\_OUT\_ALL\_SRFS\_AS 128 IGES\_OUT\_SPL\_CRVS\_AS\_126 YES IGES\_OUT\_SPL\_SRFS\_AS\_128 YES IGES\_OUT\_MIL\_D\_28000 NO IGES\_OUT\_TRM\_SRFS\_AS\_143 NO IGES\_OUT\_TRIM\_CURVE\_DEVIATION DEFAULT INTF\_OUT\_BLANKED\_ENTITIES NO INTF3D\_OUT\_EXTEND\_SURFACE YES INTF3D\_OUT\_FORCE\_SURF\_NORMALS YES IGES\_IN\_106\_F2\_AS\_SPLINE NO IGES\_IN\_DWG\_LINE\_FONT YES IGES\_IN\_DWG\_PNT\_ENT YES IGES\_IN\_DWG\_COLOR YES FIX BOUNDARIES ON IMPORT YES

# Import CATIA V4 into AliasStudio

*How to import a CATIA V4 file and review the mapping process used for geometry types and non-geometric data.*

- 1 Choose **File > Import > File** ❒to display the basic file format options.
- 2 Choose File format **CATIA V4**

#### What happens on import of a CATIA file into AliasStudio?

The model's surface geometry is converted in AliasStudio into a *skin* by joining surfaces and trimmed surfaces or faces. The skin can then be used for a variety of downstream processes in CATIA.

If the AliasStudio geometry is exported as a AliasStudio *shell*, CATIA automatically creates a *skin* from it. In other words, the successfully imported CATIA geometry is made up of surfaces and faces, as well as a CATIA skin. This significantly reduces the amount of time the CATIA operator must spend preprocessing the AliasStudio model to be used in CATIA.

# Import a CATIA V5 file into AliasStudio

To open a CATIA V5 file, choose **File > Open** from within AliasStudio.

You can open either part (.CATPart) or product (.CATProduct) documents in AliasStudio simply by clicking on the file name in the file browser.

If you get "File not recognized" errors on your CATIA part file, you can either use drag or drop with Studio or use the stand-alone utility to convert the file.

One option is available for importing CATIA V5 document files:

#### Auto Stitch

Click this option on to convert a CATIA V5 solid body or sheet body to a shell in AliasStudio; if this option is off, a grouped set of trimmed surfaces are created instead.

The following CATIA V5 entities are brought into AliasStudio:

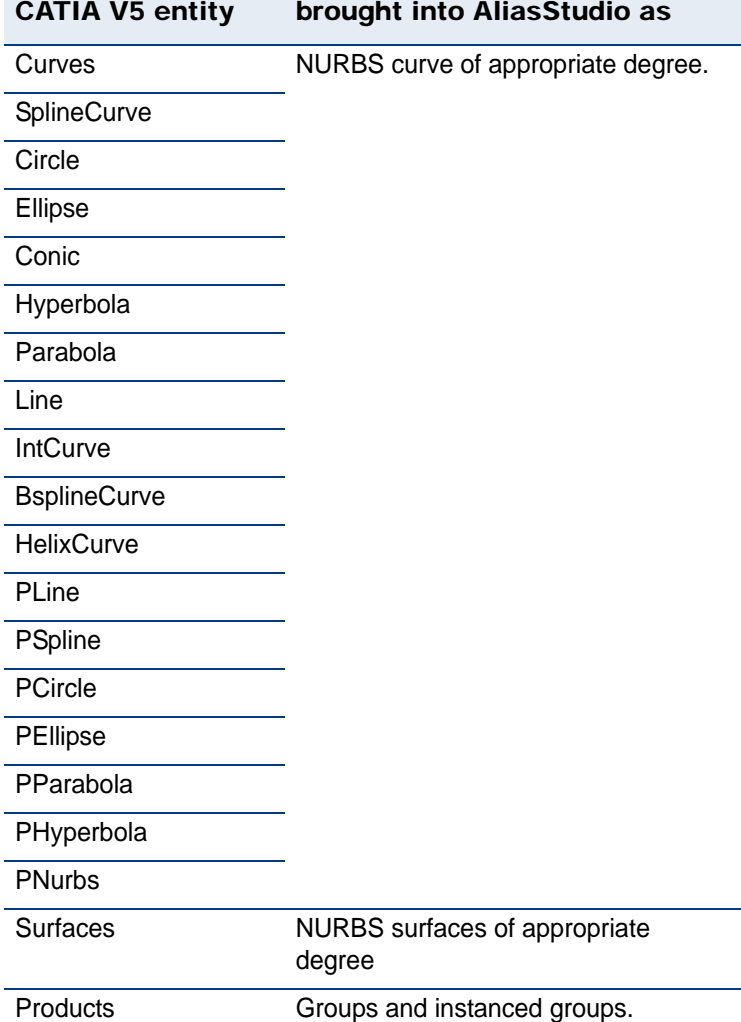

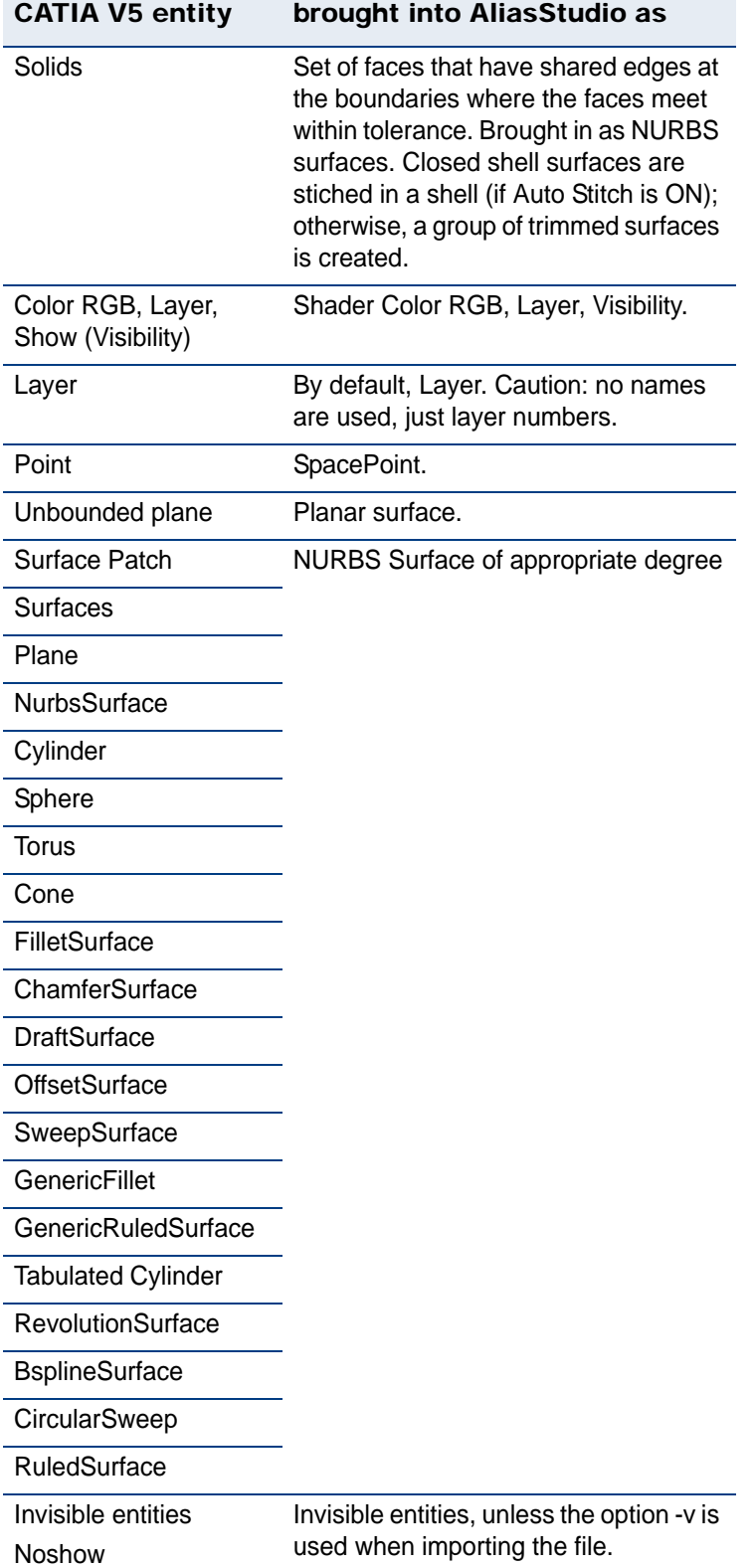

# Import a Unigraphics file into AliasStudio

*How to import Unigraphics files.*

- 1 Choose **File > Import > File** ❒
- 2 Choose Unigraphics file format options.

#### > **What happens on import of a Unigraphics file into AliasStudio?**

When importing a Unigraphics file into AliasStudio watch out for the following:

- You must have access to Unigraphics software for the same platform on which you are running AliasStudio.
- AliasStudio supports Unigraphics NX 2.0, 3.0 and 4.0.

# Export CAD data files

*How to export CAD data types from AliasStudio.*

# Export a data file

*How to export a number of different file formats.*

#### To export a file

- Use **File > Export > Active as** ❒ or
- Use **File > Save as** ❒ Choose the appropriate file format type.

#### Add a description to an export file

*How to attach a comment to your export file.*

#### To include a comment to your file

- 1 Choose **Include Comments** from the **Save Options** window.
- 2 Choose **Edit File Comments**, a shell will be displayed in which you can create or update the comment.

There are no limits to the number of characters per comment line because **Edit Comment** uses a user-defined editor.

The file comment that is exported from AliasStudio will be altered to conform to these restrictions. That is, lines over 70 characters in length will be wrapped, and the comment will be truncated at 500 lines.

# Check for gaps before exporting to a solid model

*How to stitch the surfaces before exporting your model to a wire file and replace surfaces in I-DEAS MasterSeries.*

#### To check stitching of surfaces

- 1 Stitch the surfaces using **Surface Edit > Stitch > Shell stitch** (with **Keep Originals** on) and carry out a visual check to confirm there are no gaps. If the model that has been stitched is intended to describe a closed volume, check the stitched geometries using **Object edit > Query edit**.
- 2 Delete the shell and repair the NURBS model.
- 3 If required, stitch the surfaces again and export the stitched object to a wire file. Also, save the NURBS model for further modeling operations.

For more information see *[Edges do not match](#page-62-0)* (page 57).

# Export a DWG or DXF file

*How to export a DWG or DXF file from AliasStudio*

#### To save a DWG or DXF file

- 1 Choose **File > Export > Active as** ❑ or
- 2 **File > Save as** ❑
- 3 From the **File Formats** menu, choose **DWG** or **DXF**. You are presented with two options:

#### Want curves

If this option is ON, the curves are exported, otherwise they are ignored.

#### Split surface at internal discontinuity

If Split Surfaces at internal discontinuities is ON and a surface has G1 discontinuities, it will be divided at each G1 discontinuity break.

4 Set the options as desired, and click Save

# Export an Illustrator file

*How to export an Illustrator file from AliasStudio.*

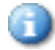

Only up to Illustrator version 8 is supported.

#### To save an Illustrator file

- 1 Choose **File > Print setup**.
- 2 Set **Output** to **File.**
- 3 Set **Output Style** to **Illustrator**.

The output transfers the paint and shapes information. The results of opening this file in Illustrator is a display of two objects:

- an image plane (rendered image).
- the shapes of the model which can be individually selected and manipulated.
- 4 Close the Print Setup window and print the file.

# Use the tolerances required by a specific CAD package

*How to use tolerance presets.*

Use **Preferences > Construction options** to set the tolerances enforced by the modeling tools. The requirements for transfer to specific CAD packages are available as presets.

#### To set up tolerances for transfer to a specific CAD package

- 1 Choose **Preferences > Construction options**.
- 2 Open the **Construction Presets** section.
- 3 Choose one of the settings profiles from the list:
- Click the CAD software you want to model for. This sets the construction options to values needed for maximum compatibility with that CAD package.
- Click **General CAD Settings** if the CAD package that you want to model for is not on the list. This sets the construction options to generic CAD values that will be compatible with most CAD packages.
- Click User Defined to set the construction options manually.

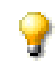

You cannot edit the presets of the CAD packages in the list directly. Choose the name of the CAD package and click Copy to create a new profile you can edit.

#### To create a set of custom tolerance setting

- 1 Open the **Construction Presets** section of the **Construction Options** window.
- 2 Choose one of the settings profiles from the list: If the settings you want to add are very similar to one of the preset CAD packages, click the name of the CAD package. Otherwise, click **User Defined**.
- 3 Click **Copy**.
- 4 Double click the new profile to rename it.

# Export STEP/IGES/PTC Granite to Pro/ENGINEER

*AliasStudio surface models can be transferred to Pro/ENGINEER in either IGES, STEP or PTC Granite formats.*

By using AliasStudio, there are two types of model information that can be set to and read by Pro/ENGINEER: geometry information and topological information.

The AliasStudio IGES file includes only the description of the geometry information. The STEP entities that AliasStudio supports means that both the geometry information as well as the topology information can be transferred and read into Pro/ENGINEER. The geometric data describes the basic shape of the object and in both AliasStudio and Pro/ENGINEER, geometric data is represented using NURBS.

Topological data describes how the geometric components are connected together to form a solid. The STEP file format has advantages over IGES when transferring AliasStudio models to Pro/ENGINEER because there is more information describing the model that is being transferred.

#### **Workflow for exporting PTC Granite files**

When exporting PTC Granite geometry from AliasStudio to Pro/ENGINEER, you should:

- Set **Preferences > Construction options Construction Presets** to **Pro/ ENGINEER** *before* creating a model in AliasStudio for Pro/ENGINEER.
- Use AliasStudio, choose **File > Save as,** with **File Format Option** set to **PTC Granite**, to save a model,

or

Use AliasStudio, choose **File > Export- > Active as**, with **File Format Option** set to **PTC Granite**, to save selected parts of the model.

- Make sure the units system's settings in both Pro/ENGINEER and AliasStudio are set to **millimeters** as the default.
- Make sure the model part files do not have short edges (shorter than curve-fit tolerance) before importing the PTC Granite file into Pro/ENGINEER. To check, use **Evaluate > Check model** and select the option **Model Parameters > short edges**.
- Try to remove all surface multi-knots from your AliasStudio model before saving as a PTC Granite file. Multi-knot PTC Granite files may not be read into Pro/ENGINEER with proper trimmed edges.
- Save translation time and make the transfer to PTC Granite format faster by splitting closed surfaces, such as cylinder, torus, sphere and cone, into two or four parts before saving. The Pro/ENGINEER translator will split closed surfaces automatically but if this procedure is done before it will save time.

#### To create a PTC Granite file for Pro/ENGINEER

- 1 Choose **Surface Edit > Stitch > Shell stitch** to ensure you have created a closed volume before exporting it in PTC Granite format.
- 2 Choose the object to be exported so that it is the "active" object.
- 3 Choose **File > Export > Active as**.
- 4 Choose **PTC Granite** from the File Format pop-down menu.
- 5 Choose the **Save** icon and specify the PTC Granite file name. AliasStudio automatically appends the  $\alpha$ ,  $\alpha$  extension to the file name. This file is now ready to be read into Pro/ENGINEER.

For more information refer to *[Workflow](#page-24-0)* (page 19).

#### To export PTC Granite files

- 1 Choose the object to be exported so that it is the "active" object.
- 2 From the File menu, choose **File > Export > Active as**.
- 3 Choose **PTC Granite** from the **Basic Save Options File Format** pop-down menu.

#### To create an IGES format file for Pro/ENGINEER

- 1 Pick the object to be exported so that it is the "active" object.
- 2 Choose **File > Export > Active as**.
- 3 Choose **IGES** from the File Format pop-down menu.
- 4 Choose **pro\_engineer from the IGES** by Vendor browser.
	- The configuration of the output variables for Pro/ENGINEER have been determined through data exchange testing to provide the best conditions for the creation of a solid model within Pro/ ENGINEER. You can alter the output variables to achieve different results.
- 5 Choose the **Save** icon and specify the IGES file name. AliasStudio automatically appends the . igs extension to the file name. The file is now ready to be read into Pro/ENGINEER.

#### To create a STEP file in AliasStudio for Pro/ENGINEER

Follow these steps to create a STEP format file for Pro/ENGINEER:

- 1 Select the object to be exported so that it is the "active" object.
- 2 From the File menu, choose **File > Export > Active as**.
- 3 Choose **STEP** from the File Format pop-down menu.
- 4 Choose **AP214** from the Application Protocol.
- 5 The AliasStudio model should have already been stitched into a solid shell (volume) or a shell (group of stitched surfaces that do not describe a volume.
- 6 Choose under the **Model Type** either:

**Manifold Shells**- A collection of stitched surfaces that do not describe a volume is saved out as a G3 Manifold Shell.

or

**Brep Solids**-Stitched geometry that describes a closed volume is written out as a G5 Brep Solid.

7 Choose the **Save** icon and specify the STEP file name. AliasStudio automatically appends the .stp extension to the file name. This file is now ready to be read into Pro/ENGINEER.

#### To set options in Pro/ENGINEER for export and import

To make the import and export of IGES and STEP files easier for Alias-Studio to read.

- 1 In Pro/ENGINEER, select **Utilities > Options**
- 2 Add the following data to the configuration file.

IGES\_OUT\_ALL\_SRFS\_AS 128 IGES\_OUT\_SPL\_CRVS\_AS\_126 YES IGES\_OUT\_SPL\_SRFS\_AS\_128 YES IGES\_OUT\_MIL\_D\_28000 NO IGES\_OUT\_TRM\_SRFS\_AS\_143 NO IGES\_OUT\_TRIM\_CURVE\_DEVIATION DEFAULT INTF\_OUT\_BLANKED\_ENTITIES NO INTF3D\_OUT\_EXTEND\_SURFACE YES INTF3D\_OUT\_FORCE\_SURF\_NORMALS YES IGES\_IN\_106\_F2\_AS\_SPLINE NO IGES\_IN\_DWG\_LINE\_FONT YES IGES\_IN\_DWG\_PNT\_ENT YES IGES\_IN\_DWG\_COLOR YES

# Export STL files

*How to create a solid model for STL export and save it in an STL file.*

To export a model to STL format, it must be either a mesh object, or a stitched shell.

See *Meshes* on page 666.

See *Repair defects in meshes* on page 1037.

#### To stitch your model

1 Stitch the AliasStudio model to create a closed volume shell before exporting an.stl file. Use **Surface Edit > Stitch > Shell stitch** with **Keep Originals** on.

For best results in creating an . stl file, ensure that the geometry is stitched to create a closed volume. Gaps in the shell are indicated by yellow lines in the geometry window. Using an open shell to create an .stl file is not recommended.

#### To check for a closed volume

1 Choose **Object edit > Query edit** and use the *right mouse button* to display the status of the shell. If the **Closed Volume** is **True**, the geometry can be used to create an STL file.

#### To export shells in STL files

- 1 Choose **File > Export > STL** ❒
- 2 Select a shell object.
- 3 Press the **Accept** button.

A solid volume check is run. If the shell is not a closed volume (solid), the prompt line indicates the number of boundaries found. In the geometry window, the model displays red arrows pointing to the boundaries so you can quickly identify where the problems are. Exit the tool if you need to repair the surface model.

4 Adjust the **Tolerance** value in the option box.

The tolerance controls the number of triangles on the tessellated shell. It describes the maximum difference (in current units) between the original shell and the tessellated shell output to the STL file. The lower the tolerance value, the greater the number of triangles. The tolerance value will be reflected in the resolution of the physical model produced by the solid imaging technology.

5 Press the **Accept** button.

The shell is tessellated, and displayed using the current mesh transparency setting. Tests are run on the mesh to ensure that the triangles are not degenerate and have consistent orientation, and that the mesh is manifold. Repairs are made if necessary. Any boundaries will be drawn in red and indicated by red arrows.

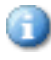

You can modify the tolerance value in the option box and the tessellation will be recalculated automatically.

If you still see red arrows, you may need to exit the tool and repair your model manually.

- 6 Press the **Accept** button.
	- The **Export STL** browser is displayed.
- 7 Choose a name for the file and press **Export STL**.

The file is saved in STL format.

#### To export meshes in STL files

- 1 Select one or more mesh objects.
- 2 Choose **File > Export > STL**.

The **Accept** button appears in the lower right corner.

3 Press **Accept**.

G

The **Export STL** browser is displayed.

4 Choose a name for the file and click **Save**. Only the selected meshes are saved.

> STL files do not store units. AliasStudio always stores STL files in the current units.

> When AliasStudio reads STL files, it assumes they are in the current units. If the units have changed, or if you are importing an STL file into another application, the geometry may need to be scaled.

# Export SDL files

*To save out a Scene Description Language (SDL) file***.**

#### To export an SDL file

1 Choose **File > Export > SDL**.

The File Requestor appears.

- 2 Type the full path and file name for the SDL file in the File Requestor, or click **Show List** and select the file using the File Lister. If you select a file using the **File Lister**, the SDL file will overwrite that file.
- 3 Click **Save SDL**.

To cancel the process, press Esc.

#### **When exporting a SDL file**

Delete all non-referenced shaders before exporting an SDL file, because all shaders, whether they are actually assigned to surfaces or not, are written out to the SDL file.

When you export an SDL file, each perspective window will generate an image (or series of images) when the SDL file is rendered, because each perspective window has an associated camera.

The file name you use for the SDL file is also used within the SDL file to specify the output image file name. For example, if the SDL file is named Planet, then the camera section of the SDL file will contain:

pix = "pix/Planet",

If there is a second perspective camera named camera2, the SDL file will also contain:

pix ="pix/Planet\_camera2",

If you have more than one perspective window, but only want to render an image (or series of images) from one of them, either edit the SDL file, or pick all objects, lights, and only one camera, and then choose **File > Export > Active as**, and use that file to export an SDL file from.

By default, comments are not included in the SDL file. If you want comments included, put the following line in your shell before starting AliasStudio: setenv ALIAS\_SDL\_LONGFORM 1

#### To edit an SDL file

To edit an SDL file, you must first convert it to ASCII format (text), using the AliasStudio Binary SDL command-line utility (**bsdl**). This utility allows you to extract the text component from a binary SDL file, and replace the text component in a binary SDL file. This is useful if you need to hand-edit an SDL file.

SDL files now contain a binary component for large mesh files, because writing the data out as text would increase the size of the SDL file to an extent that parsing time by the renderer would also increase by a very large amount.

#### > **bsdl usage:**

bsdl extract [-f] <text> <binary>

Extract ASCII SDL to <text> from a binary SDL file called <binary>. The file <text> will not be overwritten unless the option -f is specified.

Any text editor can then be used to edit the <text> ASCII SDL file.

bsdl replace <text> <binary>

Insert the ASCII SDL file <text> into the binary SDL file <binary>, replacing the ASCII SDL data.

For more information on the formatting of SDL files, see *SDL.html* on the *Technical* reference page.

# Export to CATIA V4

*How to write out to the CATIA V4 file format.*

# **Workflow**

*Create a 'skin' and 'offsetting' to create solid geometry from imported AliasStudio models.*

A Stitched geometry saved to a AliasStudio wire file cannot be unstitched to its original state.

- 1 Stitch the surfaces to perform a visual check to confirm there are no gaps.
- 2 Undo the stitch operation.
- 3 Save the AliasStudio wire file.
- 4 Stitch the surfaces again.
- 5 Export the stitched object to a CAI file.

Geometry not stitched prior to export from AliasStudio will not automatically create a *skin* upon import into CATIA.

> Review the summary of modeling practices as a quick reference guide if problems arise. See *[CATIA Requirements](#page-24-1)* (page 19)

### Export to CATIA V5

Choose **File > Save As** ❑. In the **Save As** option window, choose **CATIA V5** from the list of file formats.

The following Studio entities are saved into CATIA V5:

#### Studio entity saved to CATIA V5 format as

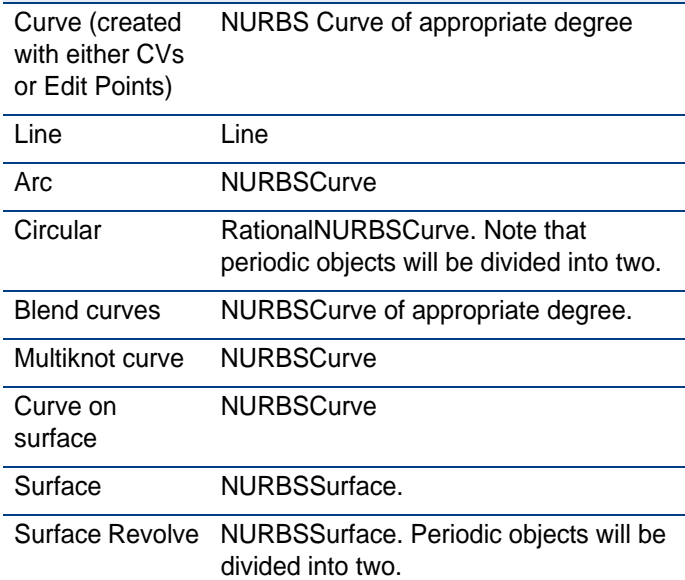

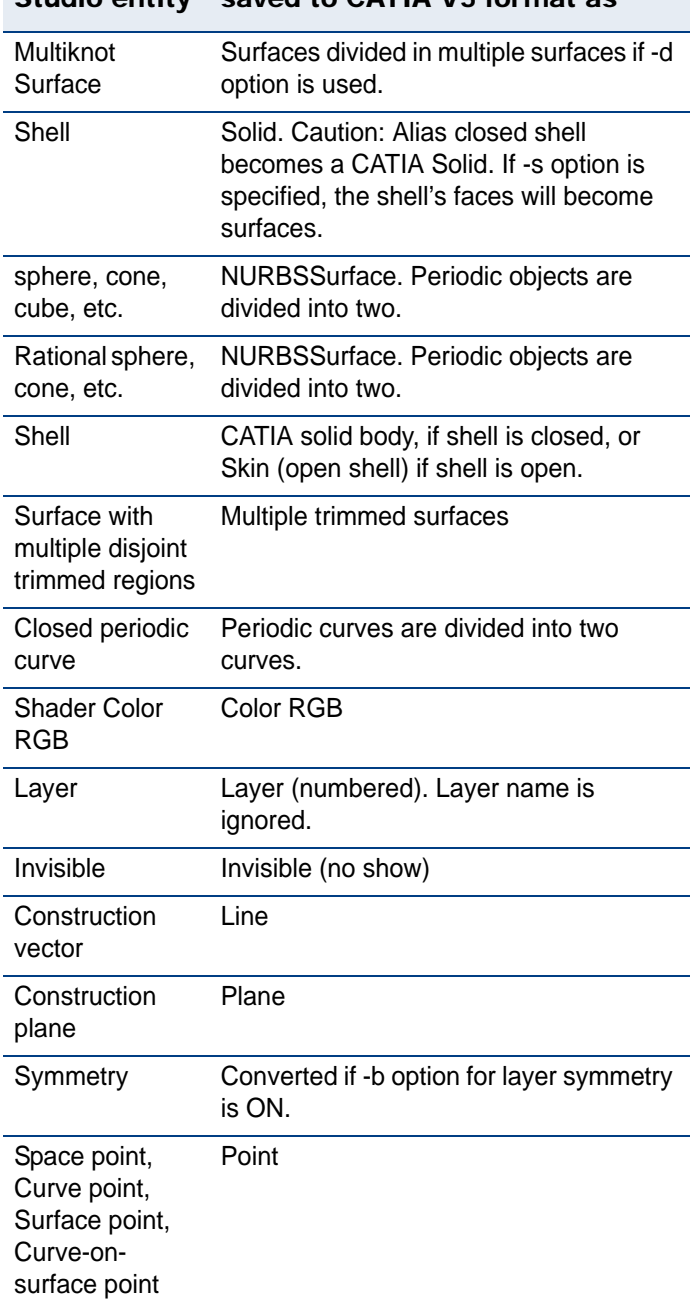

# Studio entity saved to CATIA V5 format as

# **TROUBLESHOOT**

*How to interpret data transfer log files.*

# **Overview**

*Log files contains information on entity mappings, entity counts and the errors and warnings given when transferring data. Use these files as tools to assist in troubleshooting the data transfer.*

- Translation log files are produced during both import and export procedures.
- Translation log files are saved in the same directory as your model file.
- Translation log files contain entity mappings, entity counts, error and warning messages and other helpful information.

AliasStudio provides utilities which are also useful in troubleshooting. For more details please refer to our *Utilities* online manual.

# <span id="page-62-0"></span>Edges do not match

*All surface edges must be topologically matched before the geometry meets the requirements of topologically described geometry in a CAD system.*

Edges fail to match because of a mismatch in the topology of two or more adjacent faces, or because the maximum distance between two adjacent edges is greater than the current accuracy defined in the CAD system. There may be a gap existing between the adjacent surface edges, or the edges may overlap to the extent that they can not be stitched.

● You can fix this problem by lowering tolerances in AliasStudio and recreating the AliasStudio geometry before re-importing the file into the CAD system.

# View and interpret data transfer log files

*Open a log file and interpret the data. Review this data to resolve problems in data transfer.*

# Log file names

Learn the default file naming convention used in generating data transfer log *files.*

In most cases translators automatically create log files using a user-defined filename with a default filename extension. When storing format files the default file name extensions are as follows:

#### For IGES

Import translation

.alias2iges (filename.alias2iges)

Export translation

.iges2alias (filename.iges2alias)

#### For VDAIS

Import translation

.alias2vdais (filename.alias2vdais) Export translation .vdais2alias (filename.vdais2alias)

#### For C4

Import translation

.alias2c4x (filename.alias2c4x)

#### Export translation

.c4x2alias (filename .c4x2alias )

#### For Unigraphics

Import translation .alias2unigraphics (filename .alias2unigraphics) Export translation .unigraphics2alias (filename .unigraphics2alias)

#### For JAMA-IS

```
Import translation
.alias2jamais (filename.alias2jamais)
Export translation
.jamais2alias (filename .jamais2alias)
```
#### For Granite

```
Import translation
.alias2granite (filename .alias2granite )
Export translation
.granite2alias(filename .granite2alias)
```
# For STEP

Import translation .alias2step (filename.alias2step) Export translation .step2alias (filename step2alias)

### For CAI

Import translation .alias2catia (filename.alias2catia) Export translation .catia2alias (filename .catia2alias)

# For TC VisProducts

```
Import translation
.alias2jt (filename.alias2jt)
Export translation
.jt2alias (filename.jt2alias)
```
# View STEP log files

*How to view log files.*

#### To view log files

1 Choose **Utilities > Errlog** to view these messages.

When retrieval is finished without errors, the following message is displayed: STEP files retrieved successfully.

If there are errors in the retrieval, this message is displayed:

Problem Reading Step File, refer to log file and/or errlog for details.

The AliasStudio errlog file and STEP logfile contain a specific error message for each problem entity that is encountered, along with the entity's STEP ID and type.

# Interpret CATIA log files

*How to interpret a translation log file.*

#### **Translation log file**

The translation log file is produced during both import and export of CATIA files. This log file contains entity mappings, entity counts, and Information, Error, and Warning messages.

#### > **Interpreting the import log file**

On import of a CATIA file, a translation log file is created in the same directory as the CATIA file. The file name of the log file is the same as that of the CATIA file with the extension.catia2alias added to it.

#### > **Log file**

The log file contains:

- a translation summary,
- the time of translation,
- conversion statistics, and
- translation time.

If an error or problem occurs while processing an entity, the CATIA entity's type name, user identifier name, and instance name are printed, followed by the error or warning message.

#### > **Extended log file**

If you have chosen to have an extended log file produced, then the log file will contain the same information as the log file, with the addition of:

- CATIA entity name to Alias entity name mapping
- CATIA entity type to Alias entity type mapping

#### **Interpreting the export log file**

On export of a CATIA file, a translation log file is created in the same directory as the CATIA file. The file name of the log file is the same as the CATIA file with the extension .alias2catia added to it.

#### > **Log file**

If you have chosen to have a log file via the interface options, the log file will contain:

- a translation summary,
- the time of translation,
- conversion statistics, and
- translation time.

#### > **Extended log file**

If you have chosen to have an extended log file produced, then the extended log file will contain the same information as the log file with the addition of:

- product/part contents, and
- translation time.

# Viewing IGES log files

IGES stands for *Initial Graphics Exchange Specification*. IGES was the first attempt to make a "neutral file format". This enables different systems to transfer data without the need of a specific translator for each system.

The first section of an IGES file typically describes the contents of a file. Each line of this section is displayed on the information line.

If there is more than one line in the section, you can browse the contents of the section after file retrieval is complete by using the prompt history window, or by viewing the comments section of the IGES logfile created by the retrieve process.

#### Open a IGES log file

#### 1 Choose **File > Show image**

The AliasStudio errlog file and IGES logfile contain a specific error message for each problem encountered.

Each error message includes the IGES entity type number and a **Directory Section** line number where the entity occurs. The errlog file is located at / usr/a1demo/errlog; you can browse it with any UNIX text editor (for example, vi or jot). The IGES logfile is located in the same directory as the retrieved IGES file.

#### > **Summary of messages in the IGES logfile**

IGES file retrieved successfully Indicates retrieval is finished.

# Identifying IGES supported entities in log files

*Learn more about the IGES entities supported on import by AliasStudio.*

All other entities with an entity use flag value (Definition) are ignored by the input translator.

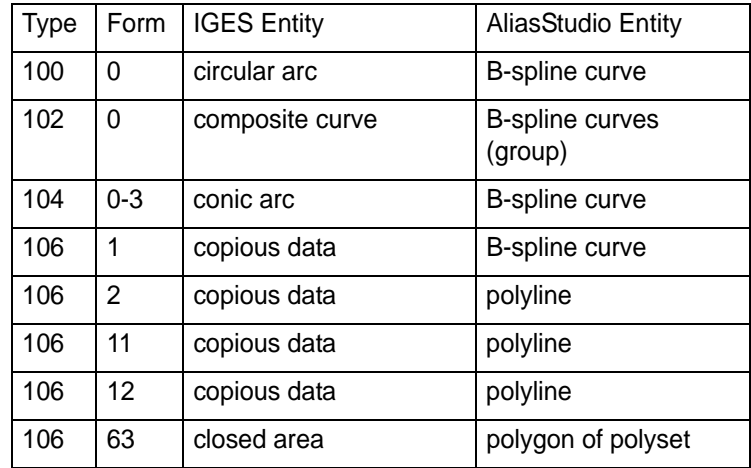

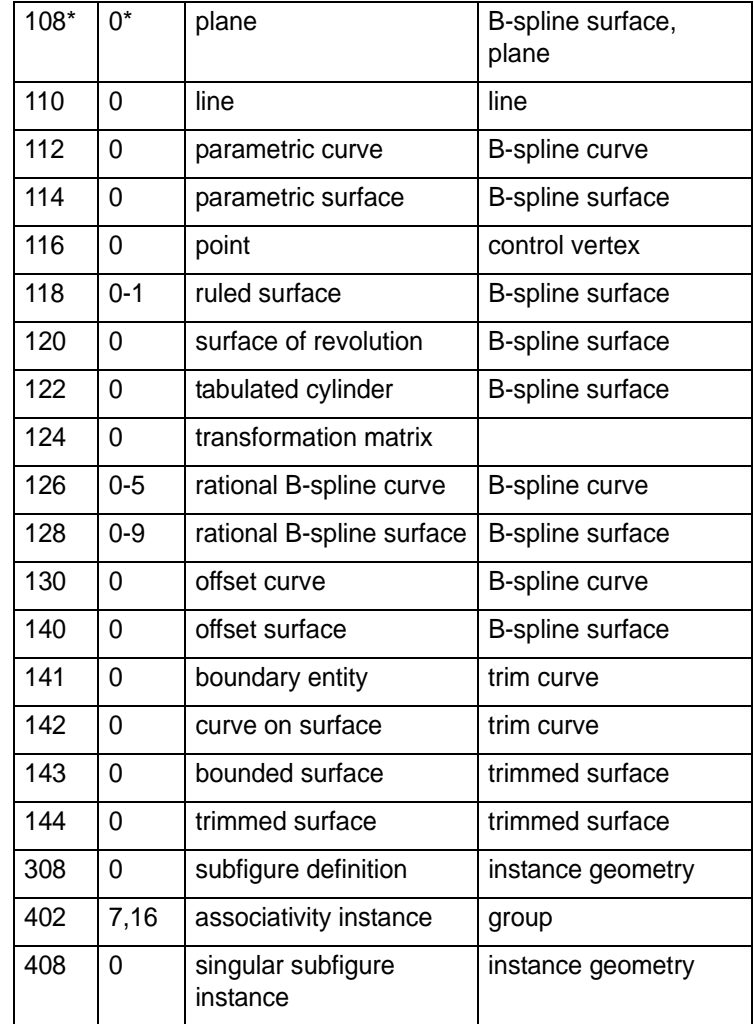

#### **IGES levels**

All supported geometric IGES entities that are associated with IGES level <n> are added to an Alias layer. For example, if a 126 B-spline entity's directory entry indicates that it is on level 42, then it is added to AliasStudio as Layer 42.

### > **IGES ASCII format**

The IGES translator imports ASCII format IGES files with or without linefeed characters at the end of each record. Binary IGES files are not supported.

# Unigraphics log files

#### **Translation log file**

The translation log file is produced during both import and export of Unigraphics part files. This log file contains Entity Mappings, Entity Counts, and Information, Error, and Warning messages.

#### > **How to interpret an import log file**

On import of a Unigraphics part file, a translation log file is created in the same directory as the Unigraphics part file. The file name of the log file is the same as that of the Unigraphics part file with the extension .unigraphics2alias added to it.

#### > **Short log file**

If you have chosen to use a short log file via the interface options, the log file will contain:

- the pathname of the imported Unigraphics part file and the name of the current AliasStudio stage into which the Unigraphics part file is being imported.
- the contents of the Unigraphics part file. This is a table that documents the number of each type of Unigraphics entity in the file. This table includes all entities in the Unigraphics part file.
- any information, warning, or error messages that may occur during the translation.

If an error or problem occurs while processing an entity, the Unigraphics' entity's type name, user identifier name, and instance name are printed, followed by the error or warning message.

#### > **Extended log file**

If you have chosen to have an extended log file produced, then the log file will contain the same information as the short log file, with the addition of:

the Detailed Entity Mapping Report. This report contains a mapping description line for each entity processed.

The mapping description line in an extended import log file contains:

- the Unigraphics entity type name (e.g. BsplineSurface)
- the Unigraphics entity's user id (e.g. WHEEL, or <NONE> if the entity does not have a name)
- the Unigraphics entity instance identifier
- the string converted to, indicating that the following information pertains to the Alias entity
- the Alias entity type name (e.g. Trimmed Surface)
- the Alias node name (e.g. WHEEL or node#50 in the case of a Unigraphics entity name of <NONE>).

#### > **Interpret a export log file**

On export of a Unigraphics file, a translation log file is created in the same directory as the Unigraphics file. The file name of the log file is the same as the Unigraphics file with the extension .alias2unigraphics added to it.

#### > **Short log file**

If you have chosen to have a short log file via the interface options, the log file will contain:

the name of the current AliasStudio stage from which the model was exported (or the name of the AliasStudio Wire file if the command line interface was used) and the pathname of the exported Unigraphics file

- any **Information, Warning,** or **Error** messages that may occur during the translation
- a table that documents the number of each type of Alias entity converted or not converted to a Unigraphics entity.

If an error or problem occurs while processing an entity, the Alias entity's type name and node name are printed, followed by the error or warning message.

#### > **Extended log file**

If you have chosen to have an extended log file produced, then the log file will contain the same information as the short log file with the addition of:

● the Detailed Entity Mapping Report which contains a mapping description line for each entity processed.

#### > **Interpret a Unigraphics translation log**

If the log file identifies an error during translation between AliasStudio and Unigraphics in either direction, you can trace the information in the error message back to the problem geometry. In some cases once the piece of geometry has been isolated, the nature of the problem will be visually obvious and you will need only to delete or manually fix the surface in question.

# Evaluation tools

*There are a number of useful tools to help you to complete a successful data transfer.*

- **Evaluate > Check model**
- **Evaluate > Continuity > Surface continuity**
- **Evaluate > Surface Evaluate > Highlights**
- **Evaluate > Surface Evaluate > Curvature**
- **Evaluate > Surface Evaluate > Contour**
- **Evaluate > Surface Evaluate > Horizon**
- **Locators > Curve curvature**
- **Locators > Deviation > Closest Point**
- **Locators > Deviation > MinMax Curve-Curve deviation** (Min/Max CrvCrv deviation, Min/Max SrfSrf deviation, Min/Max CrvSrf deviation, Min/Max cloud >Deviation > Deviation)
- **Surface Edit > Stitch > Shell stitch**
- **Surface Edit > Stitch > Shell unstitch**
# TIPS AND TRICKS

*This section contains a list of tips related to the AliasStudio data transfer workflows that will ease some tasks and increase your efficiency.*

Stitching surfaces often improves data export through IGES, STEP and STL/SLC.

Save the original model before stitching.

Set up your units and tolerances at the beginning of your modeling session and save them as a preset in **Preferences > Construction Options**. The next time AliasStudio is opened, those presets will be in effect.

In **Preferences > Construction Options**, you cannot edit the presets of the CAD packages in the list directly. Select the name of the CAD package and click Copy to create a new profile you can edit.

Do not set the **Curve Fit Distance** tolerance in AliasStudio to a value smaller than 0.001 mm. A lower value will impact processing time.

The **Maximum Gap Distance** is the value that is used to check if the adjacent boundaries are built closely enough to each other. It should never be smaller than the **Curve Fit Distance**.

If you want to change the geometry of the AliasStudio model in Illustrator, export the model as a Post Script file from AliasStudio. Open this file in Illustrator to manipulate the polygons.

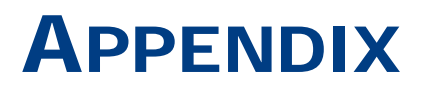

*Review background information on each file formats.* 

# Details on File Format types

.

*The following information provides some insight in how the different file format structures work.*

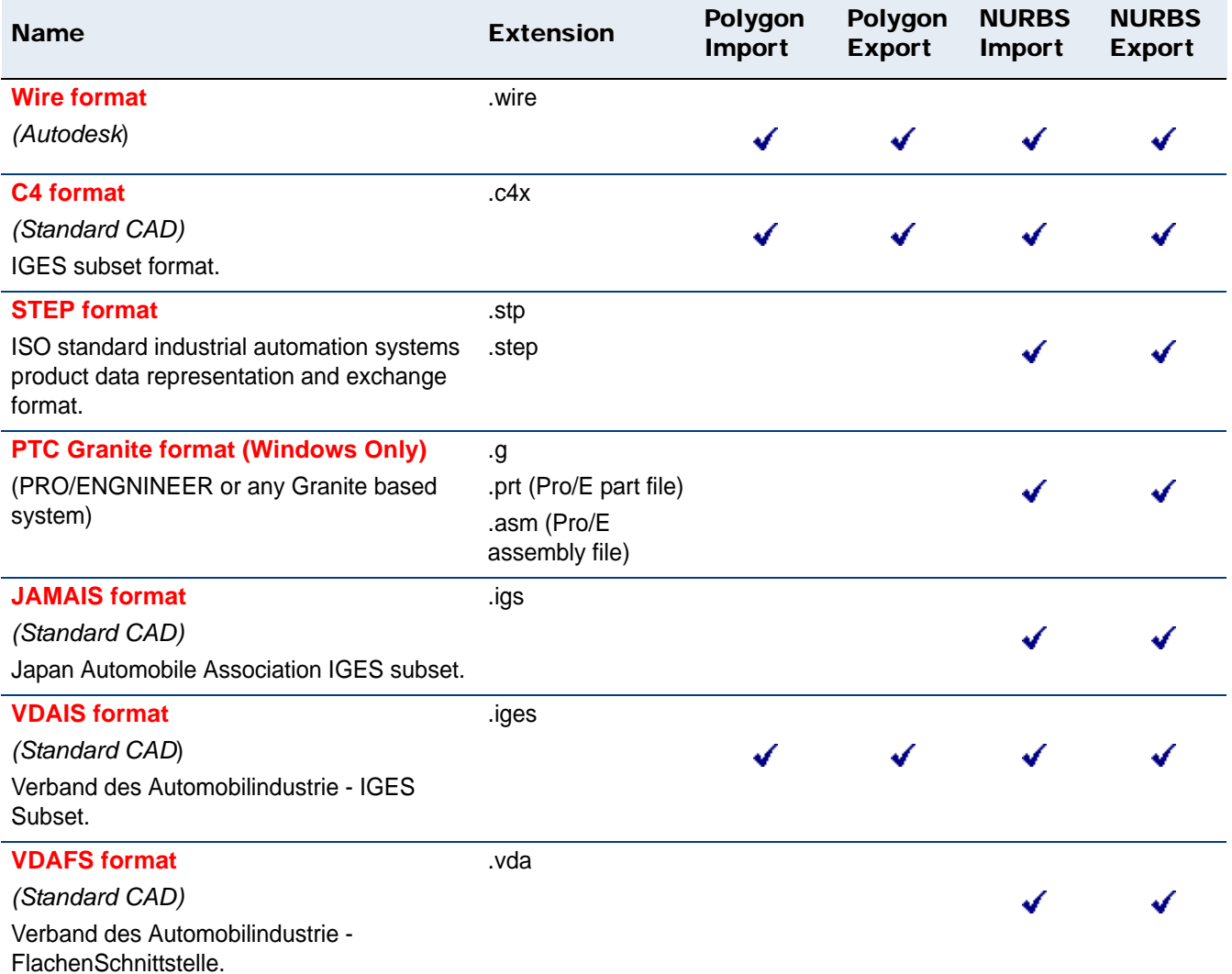

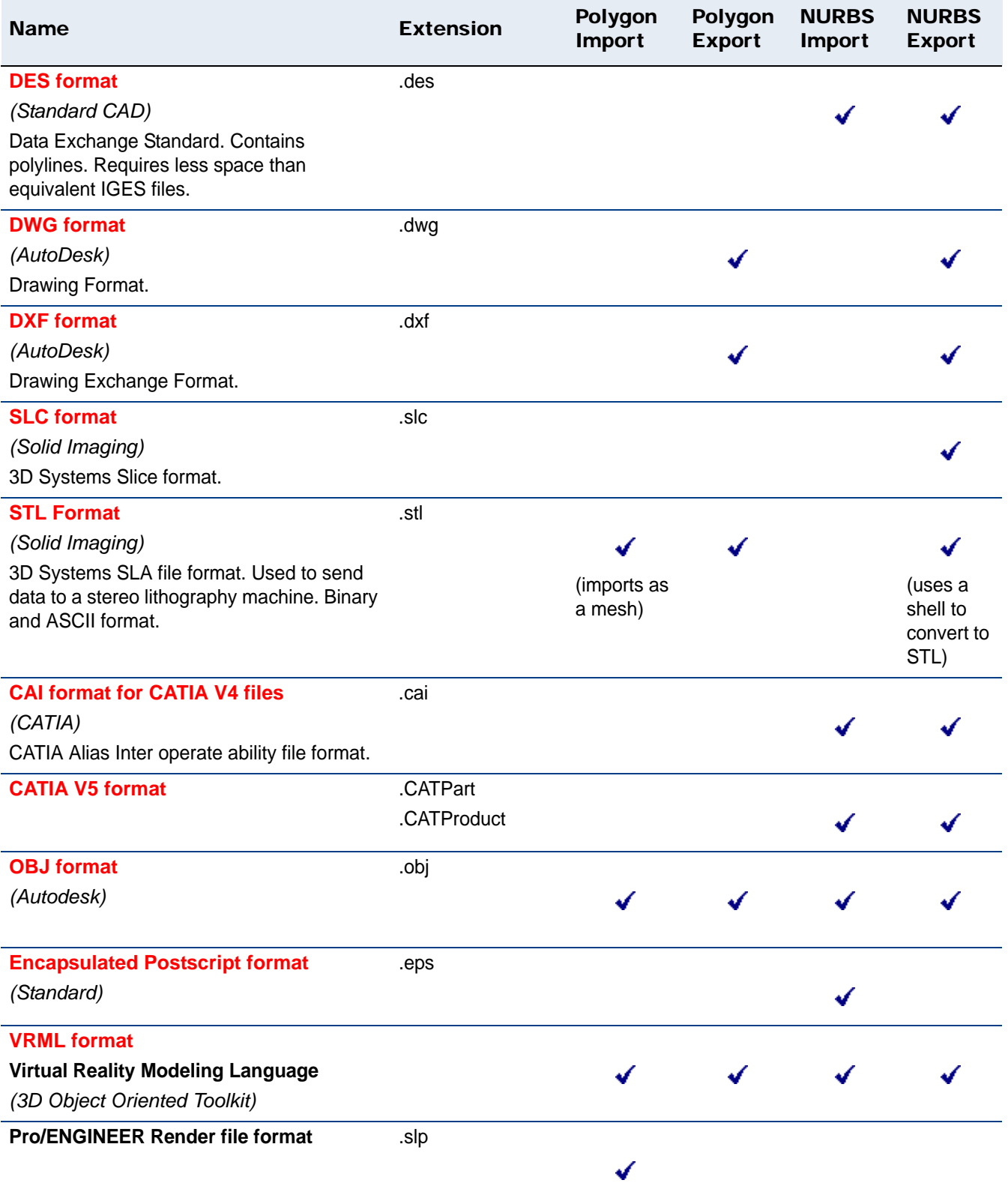

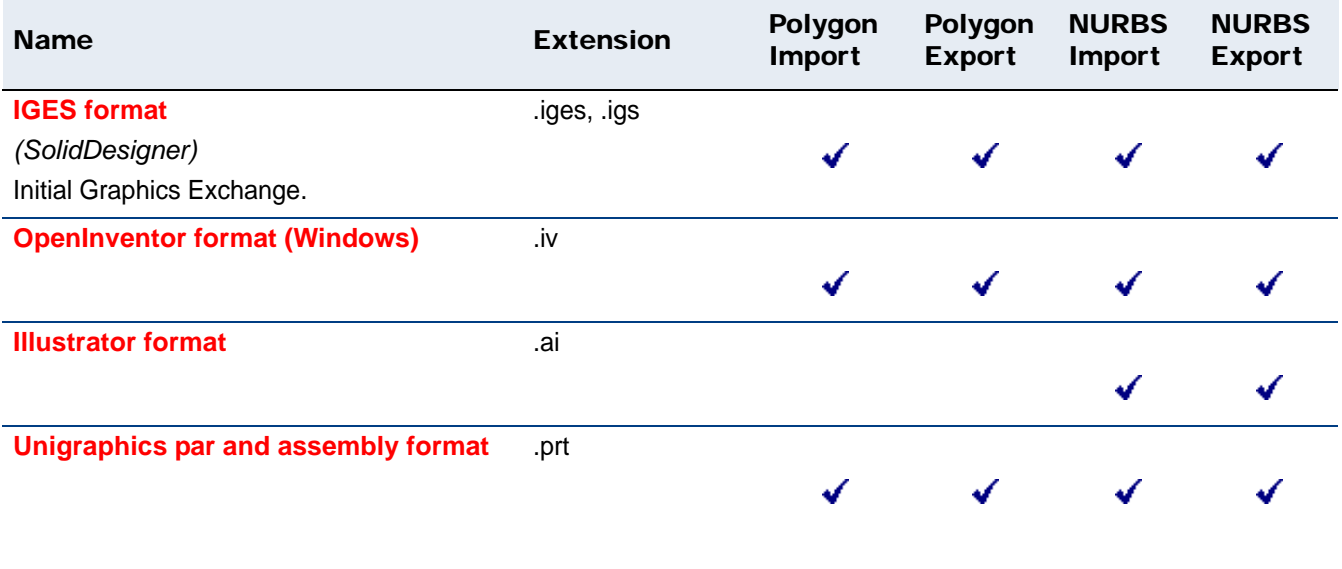

### <span id="page-76-0"></span>Wire format

The compressed proprietary file format used by Autodesk AliasStudio products. Programmers can access wire file via the AliasStudio OpenModel library. In AliasStudio you can open wire files from previous versions. If you continue to use older versions of AliasStudio and want to keep the older file format intact, be sure to copy the files before opening them, or rename the files after opening them.

### <span id="page-76-1"></span>IGES format

Initial Graphics Exchange Specification (IGES) is a neutral file format. This format enabled different systems to transfer data without the need of a specific translator on each system. AliasStudio uses IGES version 5.3.

The basic file structure of IGES contains five sections:

- Start (S) section
- Global (G) section
- Directory (D) section
- Parameter (P) Data Section
- Termination (T) Section.

#### **Pro/ENGINEER options for export and import**

To make the import and export of IGES and STEP files easier for AliasStudio to read.

1 In Pro/ENGINEER, select **Utilities > Options** 

2 Add the following data to the configuration file.

IGES\_OUT\_ALL\_SRFS\_AS 128 IGES\_OUT\_SPL\_CRVS\_AS\_126 YES IGES\_OUT\_SPL\_SRFS\_AS\_128 YES IGES\_OUT\_MIL\_D\_28000 NO

IGES\_OUT\_TRM\_SRFS\_AS\_143 NO IGES\_OUT\_TRIM\_CURVE\_DEVIATION DEFAULT INTF\_OUT\_BLANKED\_ENTITIES NO INTF3D\_OUT\_EXTEND\_SURFACE YES INTF3D\_OUT\_FORCE\_SURF\_NORMALS YES IGES\_IN\_106\_F2\_AS\_SPLINE NO IGES\_IN\_DWG\_LINE\_FONT YES IGES\_IN\_DWG\_PNT\_ENT YES IGES\_IN\_DWG\_COLOR YES FIX BOUNDARIES ON IMPORT YES

### <span id="page-77-0"></span>VDAFS format

Verband des Automobilindustrie - VDAFS is a standard used for the transfer of freeform shapes.

It was conceived for the transfer of freeform surfaces and their supporting objects. This means the dimensions, layers, 2D geometry and text are left out. This file format was logged as a National Standard in Germany (DIN 66301). AliasStudio uses version 2.0 of VDAFS.

The basic file structure of the VDAFS format has a header section which gives the general information about where, when, by who and how the file was created. After the header, the entities are described one after the other.

The entity description has the following structure:

- **Entity name**
- **Entity type**
- Parameter information, separated by comma's
- Each line ends with a line number.

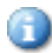

There are a limited number of entity types that can be used in the VDAFS file. These entities only deal with the geometry and topology of elements.

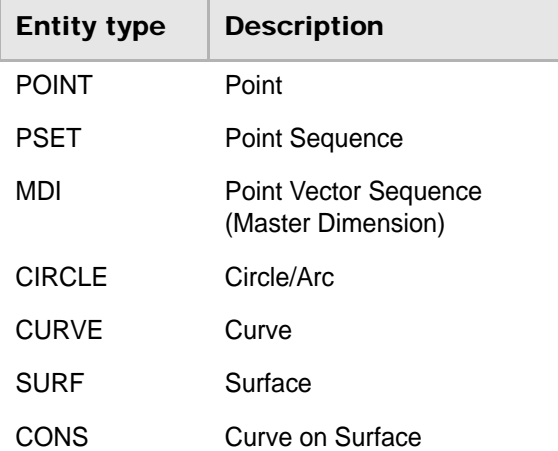

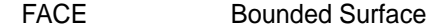

TOP Topology of a Surface

The only non-geometrical entities that can be used are the following:

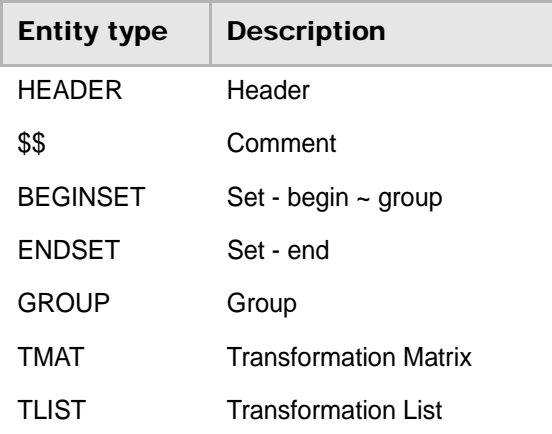

Because of this limited number of entities, compared to the 500+ of the IGES format, geometry is always defined using the same rules resulting in a lower number of errors. On the other hand, you lose a lot of information that was created in the originating system like layers but these can eventually be replaced by groups, colors, dimensions, etc.

### <span id="page-78-1"></span>VDAIS format

Verband des Automobilindustrie - IGES Subset (VDAIS) is a well defined collection of IGES entities, carefully selected for optimized exchange of geometry between manufacturers and subcontractors in the car industry.

### <span id="page-78-0"></span>C4 format

IGES subset file format.

## <span id="page-78-2"></span>Unigraphics par and assembly format

Unigraphics is a solid modeling package based on the Parasolid kernel. The package contains many (mostly optional) modules, for example CAD, CAM, CAE, Sheet metal applications, knowledge bases, Quality control and Rapid prototyping. The file structure is binary.

The following table explains how common elements are called in both AliasStudio and Unigraphics.

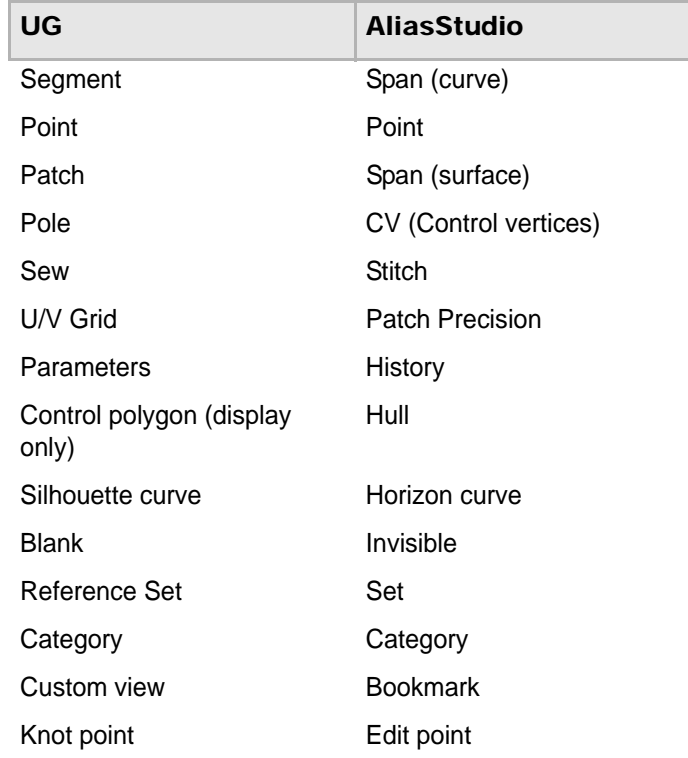

#### **Supported Unigraphics geometry and data mapping**

The following sections describe the mapping process used for geometry types and non-geometric data that can be transferred between AliasStudio and Unigraphics.

#### > **Supported AliasStudio geometry types**

The following AliasStudio geometry types can be exported to Unigraphics. Nongeometry entities such as Lights, Cameras, Textures, Windows, Animation are not supported by the translator. The numbers in the table entries refer to *Notes for Unigraphics entities* below.

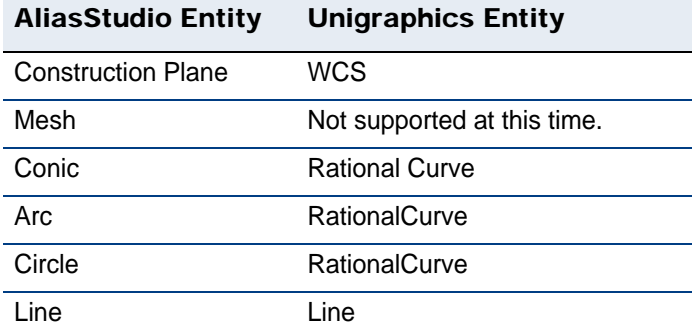

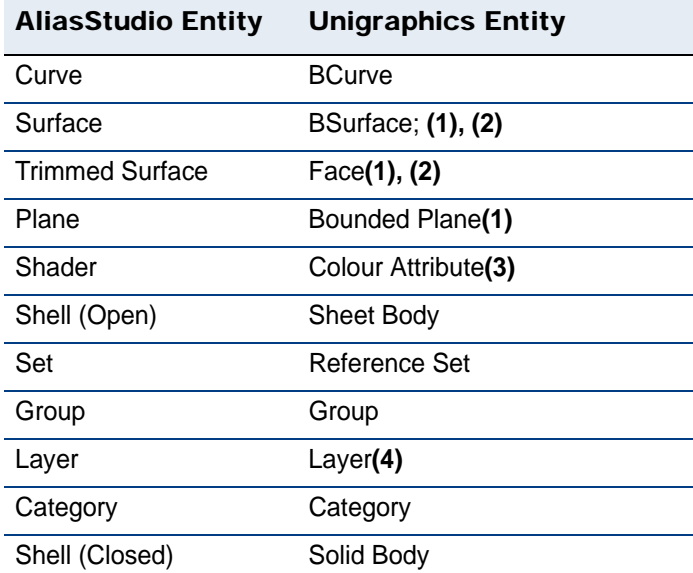

#### > **Notes for Unigraphics entities**

- 1 Unigraphics can not have free standing Surfaces so all surfaces are mapped to faces which must be attached to a sheet body.
- 2 Surfaces having internal discontinuities will be split at those discontinuities.
- 3 Mapped as a Display Attribute of the mapped surface or shell.
- 4 Layer Name is not mapped

#### > **Supported Unigraphics Entity objects geometry types**

The following Unigraphics geometry types can be imported to AliasStudio. The letters and numbers in parentheses refer to *Notes for AliasStudio Unigraphics entity object entities* below.

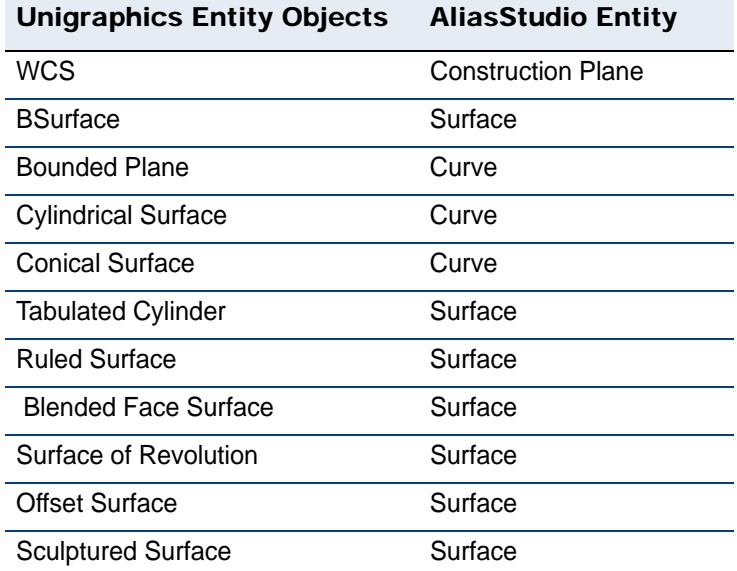

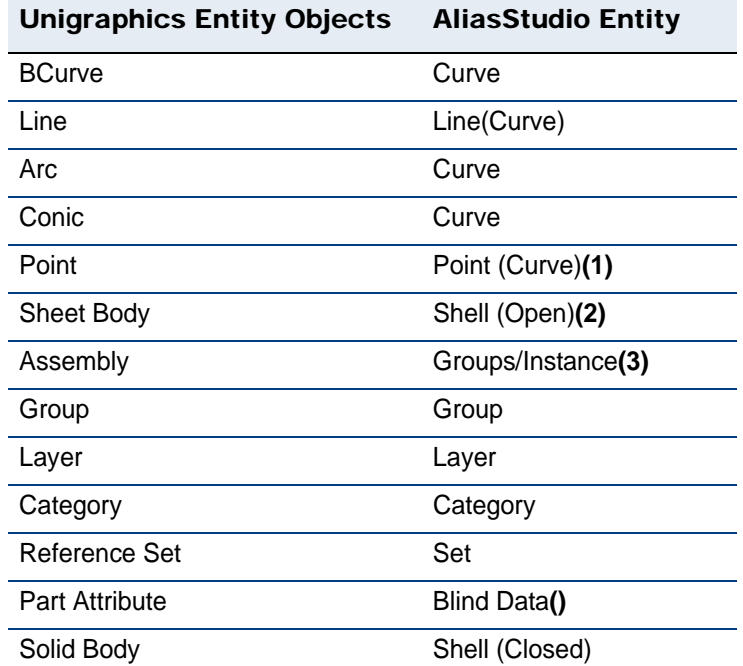

#### > **Notes for AliasStudio Unigraphics entity object entities**

- <span id="page-81-1"></span>1 A Unigraphics Point is converted to a degree 1 curve composed of two coincident points. On export to Unigraphics this construction is converted back to a Unigraphics point.
- 2 If the Sheet body only points to one face then this is converted to a trimmed surface in AliasStudio.
- 3 This is a one way mapping, assemblies cannot be exported. Added as blind data can be re-exported.

### <span id="page-81-0"></span>JAMAIS format

Japanese Automotive Manufacturers Association Iges Subset, JAMAIS is a file format subset to IGES. JAMAIS has the same.igs extension and has exactly the same file structure as the IGES format, it only supports less entities.

JAMA-IS:

- does not include Dimensions
- supports only a limited number of entities, optimized for the use in the carmanufacturing.
- does not have the Surface Type option
- does not have vendor tuned settings

The disadvantage of not supporting the above entities is that you can't put all the different elements from an IGES file into AliasStudio. The advantage is that because of the limited elements, there are fewer errors made when translating, everything is optimized for the exchange of the specific models.

### <span id="page-82-0"></span>PTC Granite format (Windows Only)

The Granite format is a new design of the DirectConnect Product for AliasStudio/ Pro/ENGINEER. This translator allows you to open, save as, export and import Granite files.

Granite One is a CAD technology platform for the design collaboration of solid models.

When importing a Pro/ENGINEER model into AliasStudio as template objects the AliasStudio users can then modify the imported models. One AliasStudio object corresponds with one Granite object. For example, if the AliasStudio wire file has curves, surfaces, and shells, there will be different features created in the target Pro/ENGINEER file for those curves, surfaces and shells.

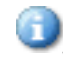

When using the Granite translator AliasStudio models are converted to Granite simple geometry features without construction history.

#### .**Supported PTC Granite geometry and data mapping**

The following sections describe the mapping process used for geometry types and non-geometric data transferred between AliasStudio and Pro/ENGINEER DirectConnect with PTC Granite support (Windows Only).

#### > **Exported supported AliasStudio object geometry types**

The following AliasStudio geometry types can be exported to PTC Granite.

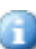

Non-geometry entities such as lights, cameras, textures, windows, animation, construction planes, color, and layers which are not supported by the translator.

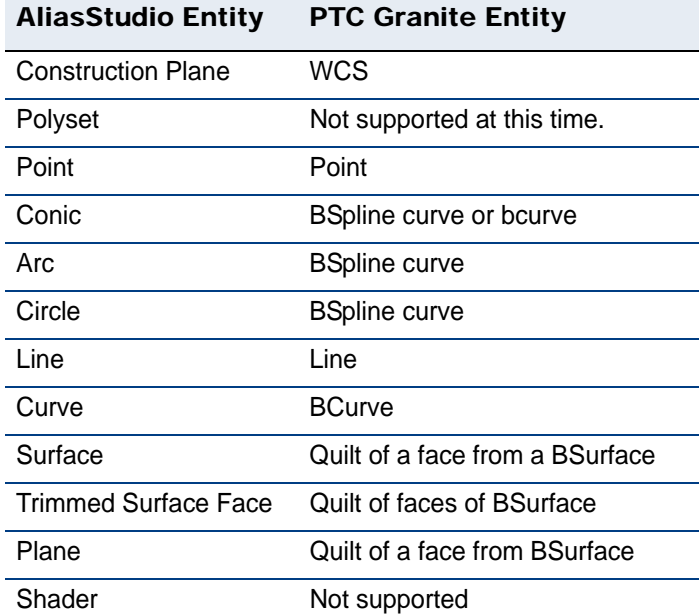

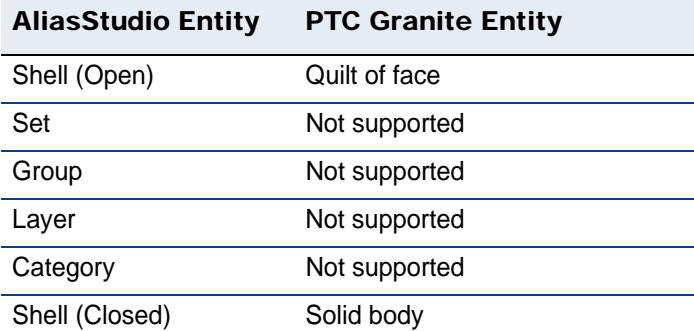

# > **Imported supported PTC Granite Entity object geometry types**

The following PTC Granite geometry types can be imported to AliasStudio.

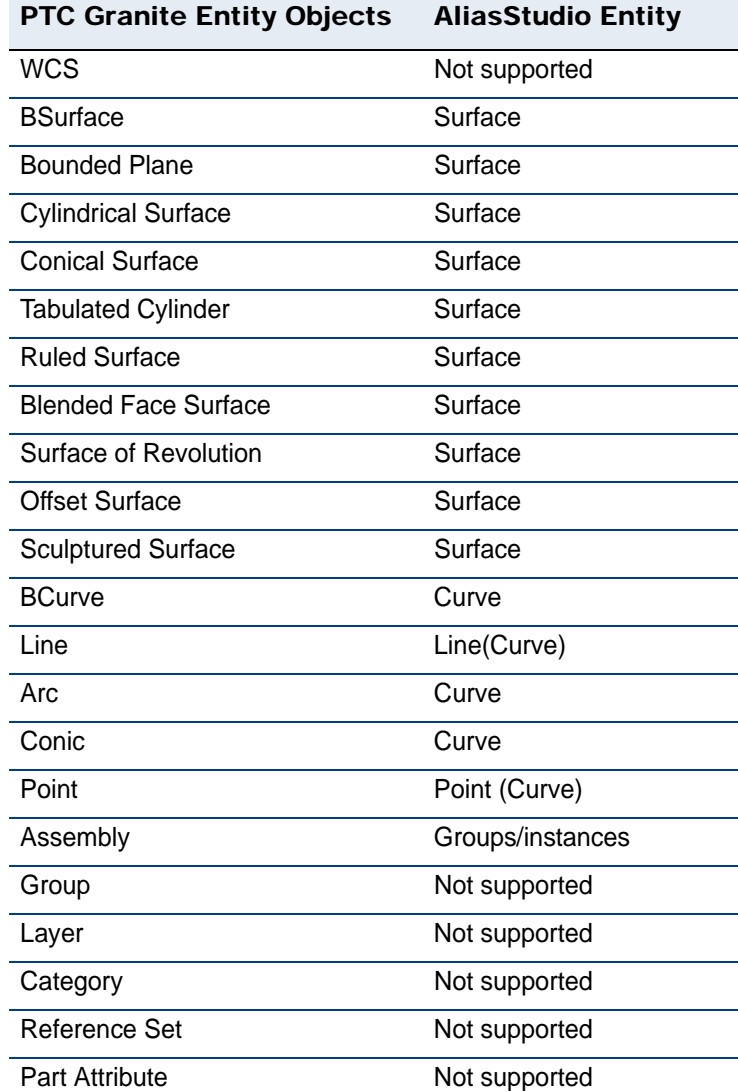

### <span id="page-84-1"></span>DES format

Design Exchange Specification (DES) format describes degree 1 curves Polylines in DES format require less disk space than the same data in IGES format.

The file structure is as follows:

- The START line indicates the linear units system that is used.
- The HEADER line contains a reference to the Userinfo.
- The SENDING SYSTEM line indicates the type of preprocessor used.
- The LINE indicates the start of a description of edit points for constructing a first degree line. The parameters are grouped by three and represent the X,Y and Z coordinates of the points that form the edit point of the lines. A new description of a line always starts with the LINE entity, followed by the number of lines, the number of edit points and a 0 to finish.
- The DES file concludes with a \* TERMINATE section.
- Every line ends with a line number.

### <span id="page-84-0"></span>DWG format

The compressed proprietary file format used by Autodesk products.

### <span id="page-84-2"></span>DXF format

The Drawing Exchange Format (DXF) from AutoDesk is a verbose ASCII geometry format capable of representing lines, simply defined surfaces, and polygons (3D faces).

The file structure of a DXF file is divided into 4 main sections:

- HEADER: identifying the system variables
- TABLES: providing general information such as line style, user-defined coordinate systems, etc.
- BLOCKS: defining instanced blocks in the model
- ENTITIES: describing the entities of the model

# G

The above applies to the DXF format from Autocad 14

Each section is preceded by a group code 0, followed by the SECTION string, a group code 2 and the type of section. A section is concluded with the 0 groupcode and the ENDSEC string. In each section, there are different items, each consisting of 2 lines: the first to declare the nature of the item, the second to define it's value. Each item in a DXF file takes a new line, therefore even the description of a simple vertex takes up to 12 lines.

The group codes (GC) defines the nature of the value on the next line. There are general and section specific group codes.

### <span id="page-85-0"></span>STEP format

Standard for the Exchange of Product Data (STEP) is a ISO standard industrial automation systems product data representation and exchange format.

The file structure for a STEP file has a modular structure which makes it easier for developers to adapt the format to their own needs. The modules are called "classes" and are classified using numbers as follows:

● **11-->13:** *Description methods*: These classes describe the languages and methods that are used to create a STEP file. Right now, only two description method classes exit:

Part 11: The EXPRESS language reference manual.

Part 12: The EXPRESS-I language reference manual

The EXPRESS language is a data definition language that is used to represent the structure of data and any constraints that may apply to it. The information models contained in STEP Integrated Resources and Application Protocols are defined using EXPRESS.

- **21-->26:** *Implementation methods*: describe the correspondences between STEP and other formal languages. (text encoding, C++ binding, ...)
- **31-->35:** *Conformity tests*: used to check the degree of conformity of the software associated with the Application Protocol.
- **41-->49:** *Integrated generic resources*: the conceptual building blocks for **STEP**
- **101-->106:** *Integrated application resources*: contains the actual database, the building block of the file. divided into generic resources and Application resources
- **201-->233:** *Application protocols*: contain all the branch-specific classes.
- **301-->332:** *Abstract test suites*
- **501-->518:** *Application interpreted constructs Descriptions methods*

#### **STEP Application protocols**

- + 201: 2D explicit technical design
- + 202: 2D associative technical design
- $+203$ : configuration of mechanical parts and assemblies
- + 204: Brep 3D mechanical design
- + 205: Surface 3D mechanical design
- + 206: Wireframe 3D mechanical design
- + 207: Sheet Metal Die Planning
- + 208: Life Cycle Change Process
- + 209: Composite Structures
- + 210: PCA: Design & Manufacture
- + 211: Elect, Test, Diagnostics & Remfg
- + 212: Electrotechnical Plants
- + 213 : NC Process Plans
- + 214: Automotive design
- $\bullet$  + 215: Ship Arrangement
- + 216: Ship Moulded Forms
- + 217: Ship Piping
- + 218: Ship Structures
- + 219: Inspection Process Plans
- + 220: PCA: Manufacturing Planning
- + 221: Functional Data & Schematic Rep. for Process Plants
- + 222: Design to Manufacturing for
- Composite Structures
- + 223: Exchange of Design, and Manufacturing Product Information for Cast Parts
- + 224: Mechanical Products Definition for Process Planning Using Form Features
- + 225: Strctrl. Blg. Elements Using Explicit Shape Rep.
- + 226: Ship Mechanical Systems/Moulded Forms
- + 227: Plant Spatial Configuration
- + 228: Building Services: Heating, Ventilation, and AC
- + 229: Exchange of Design and Manufacturing Info for Forged Parts
- + 230: Building Structural Frame: Steelwork
- + 231: Process engineering Data: Proc Design & Proc Specs of Major Equipment
- <span id="page-86-0"></span>+ 232: Technical Data Packaging

Each AP has its own subset of entities specific for the industry branch the AP was developed for AliasStudio (supports the AP203 and the AP214.)

#### **Application protocol support for STEP formats**

The geometric descriptions contained within ISO10303-203 and ISO10303-214 are identical and comprises the core of the implementation of the translator. The following table shows the mappings made by AliasStudio.

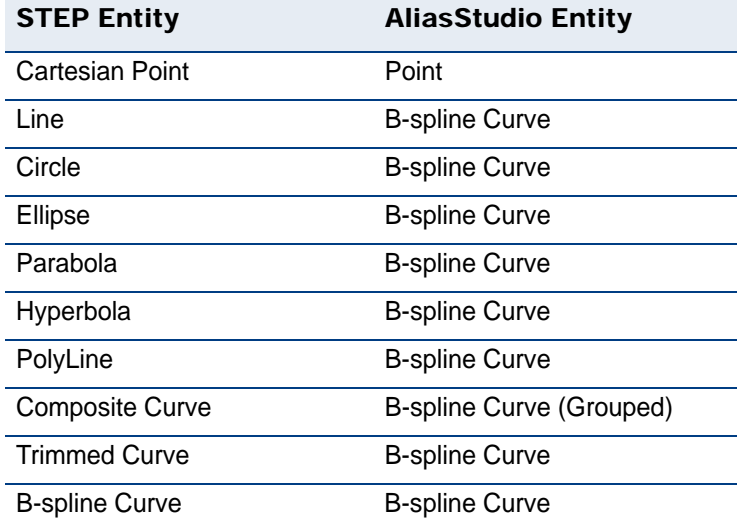

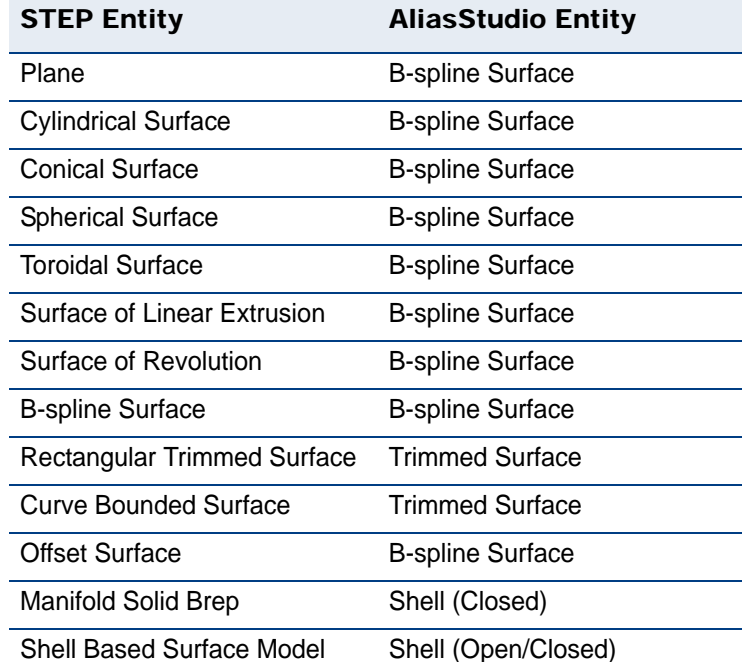

#### **Pro/ENGINEER options for export and import**

To make the import and export of IGES and STEP files easier for Alias-Studio to read.

- 1 In Pro/ENGINEER, select **Utilities > Options**
- 2 Add the following data to the configuration file.
- IGES\_OUT\_ALL\_SRFS\_AS 128 IGES\_OUT\_SPL\_CRVS\_AS\_126 YES IGES\_OUT\_SPL\_SRFS\_AS\_128 YES IGES\_OUT\_MIL\_D\_28000 NO IGES\_OUT\_TRM\_SRFS\_AS\_143 NO IGES\_OUT\_TRIM\_CURVE\_DEVIATION DEFAULT INTF\_OUT\_BLANKED\_ENTITIES NO INTF3D\_OUT\_EXTEND\_SURFACE YES INTF3D\_OUT\_FORCE\_SURF\_NORMALS YES IGES\_IN\_106\_F2\_AS\_SPLINE NO IGES\_IN\_DWG\_LINE\_FONT YES IGES\_IN\_DWG\_PNT\_ENT YES IGES\_IN\_DWG\_COLOR YES FIX\_BOUNDARIES\_ON\_IMPORT YES

### <span id="page-87-0"></span>CAI format for CATIA V4 files

CATIA is a CAD/CAM package. It contains modules for mechanical design, analysis, shape design & styling, equipment and systems engineering, product synthesis and infrastructure.

CAI is based on the STEP standard. The translator, CATIA DirectConnect, is created using the EXPRESS language from STEP. This file transfer system is very specific and completely optimized, the CAI scheme has 31 entities.

<span id="page-88-0"></span>The file structure for CAI is an adapted version of the STEP format to the needs for converting CATIA and AliasStudio specific entities. This is indicated by the file\_schema ('CAI') declaration in the STEP file. For more information refer to the STEP options.

#### <span id="page-88-1"></span>**CATIA geometry and data mapping**

Use the following sections to identify the mapping process used for geometry types and non-geometric data transferred between AliasStudio and CATIA via the CAI file.

#### > **Supported AliasStudio geometry types**

The following AliasStudio geometry types can be exported to CATIA. Nongeometry entities such as Lights, Cameras, Textures, Windows, Shaders and Animation are not supported by the translator. The numbers in the table entries refer to *Notes for table 1* below.

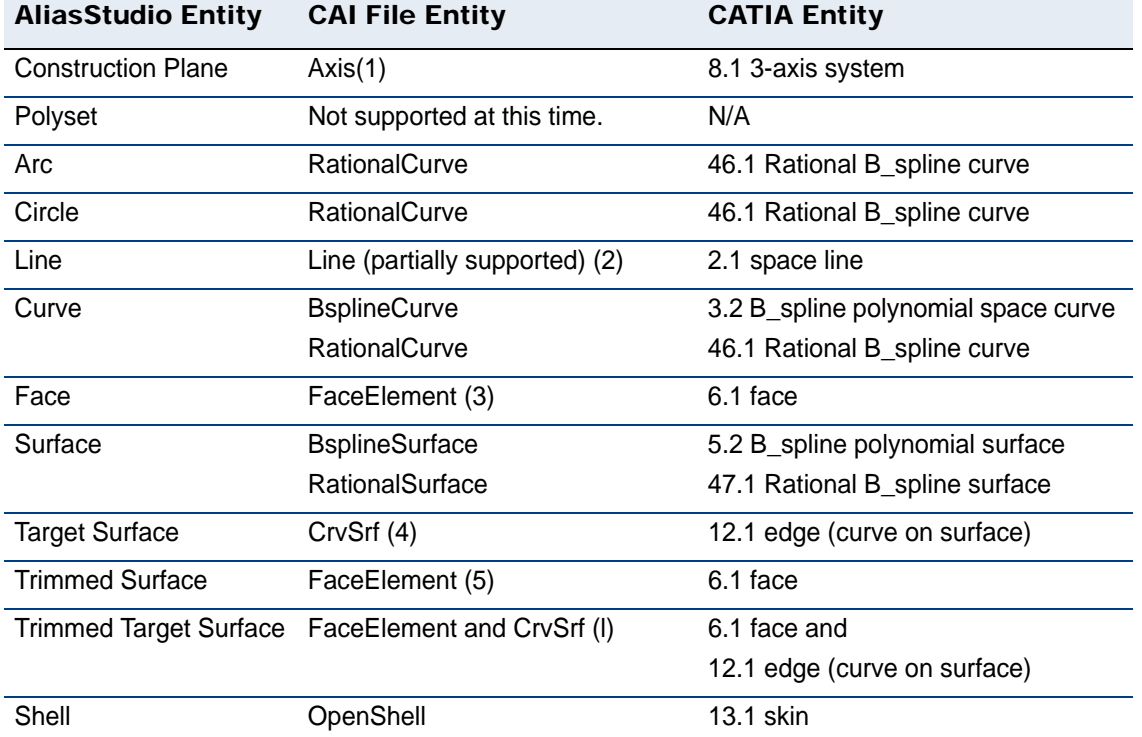

#### > **Notes for table 1**

- 1 The scale component of the AliasStudio Construction Plane is not transferred. That is, its orientation and position will remain the same, but its size will not. After a round trip translation (AliasStudio > CATIA > AliasStudio), an AliasStudio Construction Plane with original scale values **Sx**, **Sy**, and **Sz**, will return with scale values of 1, 1, 1.
- 2 A AliasStudio Line created by **Curves > Line** and related tools is not supported on export to CAI as a CAI Line primitive, but is supported as a CAI BsplineCurve. However, on import to AliasStudio of a CAI Trimmed Curve whose basis curve is a CAI Line (this maps to a CATIA limited Line), an AliasStudio Line is created*.* Such a Line will be exported as a CAI Line. This ensures the original CATIA limited Line is preserved.
- 3 A AliasStudio Face element is converted to a Trimmed Surface temporarily and then exported as such (see note (5) below).
- 4 A AliasStudio Target Surface contains one or more Curves-on-Surface. A CrvSrf entity is exported for each curve-on-surface. On import to AliasStudio, multiple CrvSrf entities that reference the same base surface will be converted to one AliasStudio Target Surface containing multiple curves-on-surface that correspond to these CrvSrf entities.
- 5 A AliasStudio Trimmed Surface is exported as one or more FaceElements (one FaceElement for each region of the trimmed surface). On import to AliasStudio, multiple FaceElement entities that reference the same base surface are converted to a AliasStudio Trimmed Surface, with multiple regions corresponding to these FaceElements.
- <span id="page-89-0"></span>● A AliasStudio Trimmed Target Surface also contains *curves-on-surface* that have not yet been used for trimming. Similar to the descriptions in Notes 2 and 3, it is exported as a combination of CrvSrf and FaceElement entities.

#### Identifying CATIA geometry and data mapping entities

To identify supported CATIA geometry and data mappings use the following tables to identify the mapping process used for geometry types and nongeometric data transferred between AliasStudio and CATIA via the CAI file. The definitions for the letters and numbers in parentheses is provided below the table.

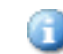

This information is valid for CATIA version 4.1 not version5.

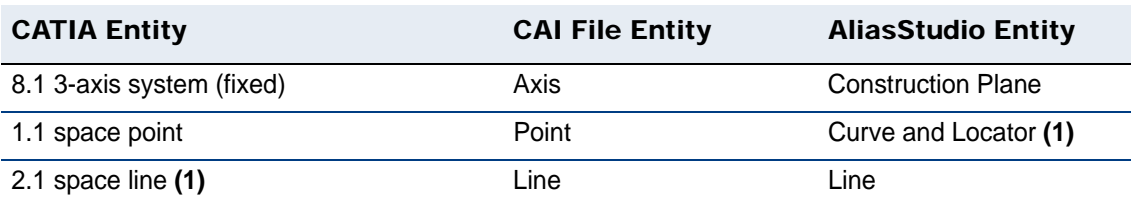

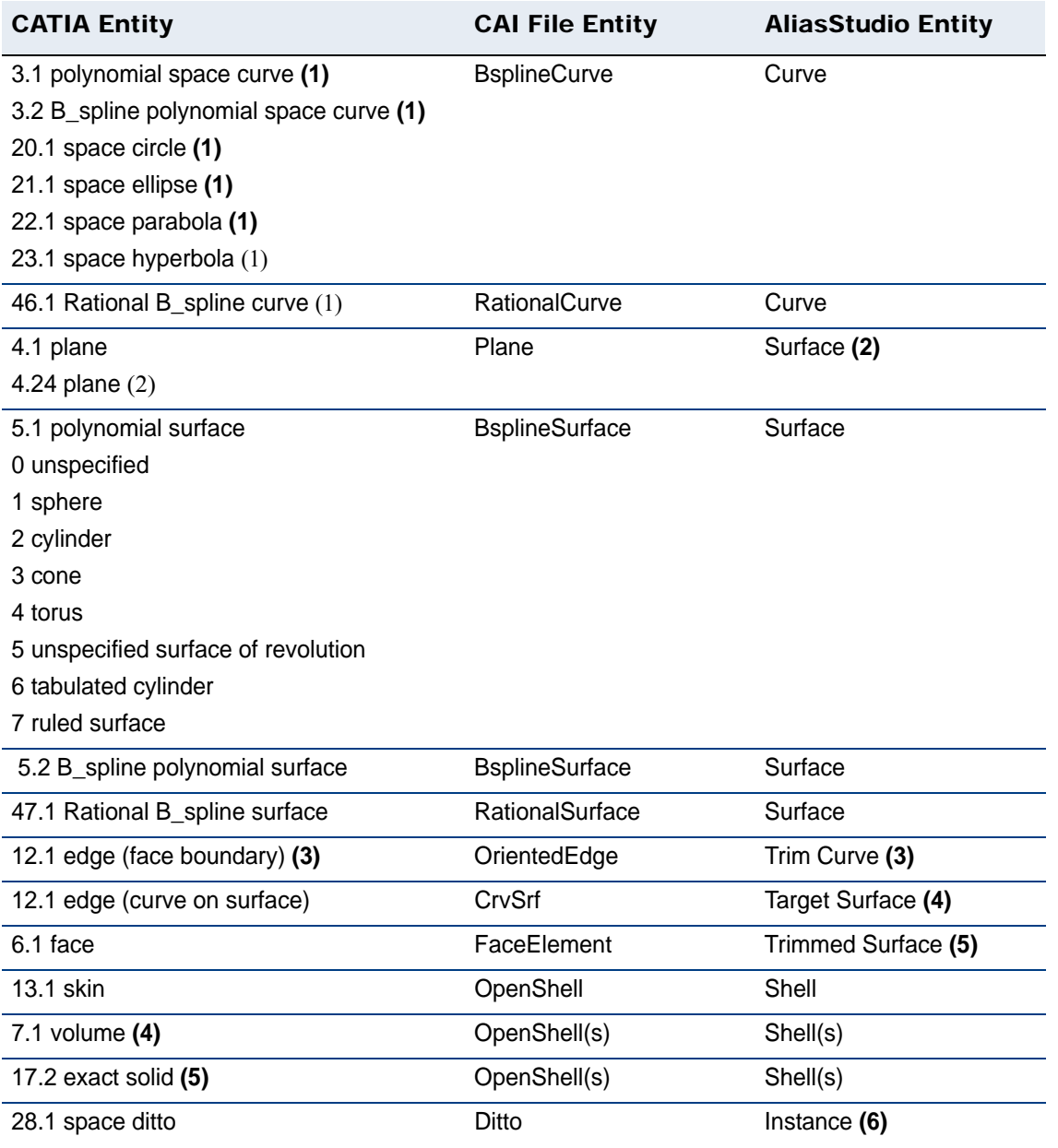

#### > **Notes for CATIA entities in table 2**

- 1 For all CATIA curves whose limits have been modified, a CAI Trimmed Curve instance may be created when exporting.
- 2 For CATIA planar faces, some 4.24 planes may be transferred as they are used as the base face surface.
- 3 The curve associated with the edge in CATIA is converted into a B-spline Curve, used by the Oriented Edge. The parametric definition of the CATIA edge is converted to a B-spline Pcurve used by the Oriented Edge.
- 4 The domains of the CATIA volume are converted to open shells.

5 The Boundary representation of the solid is extracted and converted to CAI elements (open shells, curves, etc.). Prior to exporting the exact solid, make sure that this solid is up-to-date.

#### > **Notes for AliasStudio entities in table 2**

- 1 A CAI Point is converted to a degree 1 curve composed of two coincident points and a Locator that identifies the location of this curve. On export to CAI, this construction is converted back to a CAI point.
- 2 A CAI Plane describes an infinite plane and is converted to a unit AliasStudio Surface. This Surface will be re-exported as a CAI Plane.
- 3 The CAI Oriented Edge maps to a trim curve of a trimmed region of a AliasStudio Trimmed surface.
- 4 A CAI CrvSrf entity maps to one AliasStudio curve-on-surface for a particular surface. Multiple CAI CrvSrf entities in the CAI file referencing the same surface will cause multiple AliasStudio *curves-on-surface* to be added to one AliasStudio Target Surface.
- 5 A CAI FaceElement maps to one region of a AliasStudio Trimmed Surface. If multiple CAI FaceElements in the CAI file reference the same surface, then a AliasStudio Trimmed Surface will be created with multiple regions.
- 6 A CAI Ditto is imported as a AliasStudio instance node, with the CAI Ditto transformation, of the AliasStudio group representing the CAI Detail (see *Supported Non-Geometric Data, Groups/Instances* below).

<span id="page-91-2"></span>However, if at least two CAI Dittos of the same CAI Detail each belong to different parent CAI details, then those dittos are "exploded". That is, each geometric entity of the detail is copied and transferred by the transformation of the CAI Ditto.

#### <span id="page-91-1"></span>Supported non-geometric CATIA data

The following non-geometric data can be imported and exported between AliasStudio and CATIA.

#### > **Groups/instances**

<span id="page-91-0"></span>How a AliasStudio Group is exported depends on whether it is instanced or not. A AliasStudioGroup that is not instanced has its component geometry exported to the appropriate independent CAI geometric entities. A AliasStudio Group node that is instanced is exported as a CAI Detail entity (that is, the grouped AliasStudio geometric entities become members of the CAI Detail); a AliasStudio Instance node is exported as a CAI Ditto entity. CAI Dittos and Details are subsequently imported into CATIA as CATIA Dittos and Workspaces, respectively.

A AliasStudio Instance that contains a non-proportional (non-p) scaling factor in its transformation is "exploded" on export (that is, each geometric entity that belongs to the AliasStudio Group being instanced is copied and transformed to independent CAI geometric entities). Only instances that contain a non-p scale component are exploded. Other instances of the same group that do not have a non-p scale component will export as CAI Dittos of a CAI Detail (as noted above).

CATIA Workspaces and Dittos can feature a situation that is not supported by the AliasStudio dag structure and instancing mechanism. This situation arises when

<span id="page-92-0"></span>Dittos of the same Workspace belong to different parent Workspaces (see note (6) in *Notes for AliasStudio entities in table 2* above). The CATIA Ditto/Workspace structure is preserved as best as possible on CAI export from CATIA and subsequent import back to CATIA.

#### > **Names**

AliasStudio DAG node names are exported as an attribute of the CAI entity to which the node's geometry maps. AliasStudio Instance node names are exported as an attribute of the CAI Ditto; the corresponding CAI Detail will have the name of the instanced AliasStudio Group node. The name attribute of a CAI entity is mapped to the CATIA User Identifier for that entity in CATIA.

On CAI import to AliasStudio, it is possible for multiple CAI entities to map to a single AliasStudio object (see notes (4) and (5) in *Notes for AliasStudio entities in table 2* above). Each of these CAI entities may have a unique name (CATIA User Identifier), but the AliasStudio object can only have one name available for viewing and editing. The CATIA User Identifiers that are not mapped to a AliasStudio object with a modifiable name are maintained by AliasStudio for subsequent export to CATIA via CAI, assuming the objects to which the names are assigned still exist.

For example, a CATIA user can name individual Faces that all reference the same surface. These Faces map to CAI FaceElements which in turn map to trim regions of a single AliasStudio Trimmed Surface. Only the trimmed surface node can have a name, and this is given the name of the underlying CATIA surface being trimmed. The CATIA User Identifiers of each of the faces that mapped to trim regions are maintained within AliasStudio so they can be transferred back to CATIA. A similar situation exists for multiple CAI CrvSrf entities that map to one AliasStudio Target Surface. The CAI CrvSrf name attribute is preserved for export back to CATIA.

<span id="page-92-1"></span>AliasStudio generated names of the form node#<n> (for example, node#5) are not exported to CAI. CATIA generated names of the form \*<OBJ><N> (for example, \*FAC5) are not exported to CAI. CAI entities that do not have names are given a system generated name on import to AliasStudio or CATIA.

#### > **Layers**

The AliasStudio Layer assignment is preserved when exporting to CAI. As with names, the layer number becomes an attribute of CAI geometric entities and Dittos. The layer name and other AliasStudio Layer attributes are not exported.

On CAI import to AliasStudio, geometric entities are placed on the layer defined by the CAI layer number attribute. If the layer is created by the import process, it is given the name CATIA\_<N> where <N> is the layer number. All layers created by the CAI import process are sorted in the layer bar by ascending number.

As with the name attribute, the layer number assignment for CAI FaceElement and CAI CrvSrf entities is preserved on CAI import so that this information can be returned to CATIA through CAI even though it cannot be modified in AliasStudio.

In AliasStudio, a geometric object and all of its ancestors in the dag hierarchy must be in the same layer. In CATIA, this is not necessarily the case, as a Ditto may be in a different layer than the components of the instanced Workspace. On CAI import to AliasStudio, this feature of CATIA layers is maintained for subsequent export back to CATIA. If you change the layer assignment of an

AliasStudio Instance that was created from a CAI Ditto, you will change the layer assignment of all the geometric entities being instanced to this new layer number within AliasStudio. However, on CAI export, the original CATIA layer number assignments for the component geometric entities and Ditto will be used.

<span id="page-93-1"></span>CATIA Dittos that are not assigned to a layer will be preserved through a bidirectional CAI translation with AliasStudio. While in AliasStudio, these Dittos will be imported as AliasStudio instances that reside in the Default Layer.

#### <span id="page-93-0"></span>> **Object colors**

The wireframe display color of CATIA objects is preserved in a bi-directional CAI translation with AliasStudio, *providing the CATIA model uses the CATIA Standard Color Table.* If the model references a user-defined color table, then on CAI import to CATIA, the CAI color of each element is chosen from the standard color table as the closest match to the original color.

As with names and layers, the CATIA wireframe color index of an object is an attribute of the CAI geometric entity. On CAI import to AliasStudio, the CAI geometric entity's color index is converted to an RGB color based on the CATIA Standard Color Table. This RGB color is used to create a simple shader that is assigned to the associated AliasStudio object that is created, unless the object is a curve. Only for curves is the CATIA wireframe color index preserved. CAI surface geometry that has no CAI color attribute is assigned the AliasStudio default shader.

<span id="page-93-2"></span>On AliasStudio export to CAI, the color index of a CAI geometric surface is determined by finding the index in the CATIA Standard Color table that represents the closest match to the RGB color of the associated AliasStudio shader. For non-surface CAI entities, the preserved CATIA color index is exported if it exists. For original AliasStudio curve geometry, the layer color is used to find a close match to a CATIA Standard Color index.

#### > **Layer colors**

Layer colors are not transferred explicitly via the CAI format. However, layer colors are assigned to layers created as a result of CAI import by one of two possible methods.

In the first method (the default) a created layer is assigned one of the 15 available colors based on the remainder of the layer number divided by 15. This cycles through the available AliasStudio layer colors as the layer number increases.

The second method uses the CATIA Standard Layer Color Table which is defined in the CATIA environment's startup initialization file CATINSTD.dcls. If this file exists in the /usr/aw/alias/.Alias/ directory of the AliasStudio installation, or in the.Alias/Prefs.1/Color/ directory of the AliasStudio user account, then the CATIA Standard Layer Color Table will be extracted from this file by the AliasStudio CAI import process and used in the layer color assignment process.

The CATIA Standard Layer Color Table assigns to each of the 256 CATIA layers a default CATIA color index whose RGB color is defined in the CATIA Standard Color Table (see [Object colors](#page-93-0) above). When the AliasStudio CAI import process has access to this default layer color assignment, it assigns a color to a newly created AliasStudio layer that closely matches the color for that layer number in the table.

To activate this second method copy the CATINSTD.dcls file from the CATIA installation to /usr/aw/alias/.Alias/ or to the .Alias/Prefs.1/Color directory of your user account. Alternatively, create a symbolic link, in either of these AliasStudio directories, to the CATINSD. dcls file in the CATIA installation.

For example, if AliasStudio is installed in  $/\text{usr}/\text{aw}$  and CATIA is installed in / usr/catia, then the following command will create the necessary symbolic link:

ln -s /usr/catia/cfg/dec/CATINSTD.dcls /usr/aw/alias/.Alias/ CATINSTD.dcls

#### What happens when creating a skin and offsetting for CATIA?

*Creating a 'skin' and 'offsetting'* (or creating solid geometry from imported AliasStudio models) is a common workflow when integrating AliasStudio and CATIA. When exporting the model from AliasStudio, you must ensure that the geometry is built to the correct tolerance and that it can also be stitched. The stitching process in AliasStudio identifies gaps between surfaces so that you can repair the appropriate geometry before writing the file out to CATIA.

During stitching, the surfaces are twinned. This means that the surface boundaries may be split to accommodate adjacent surfaces, and periodic geometry is detached into multiple surfaces. For this reason, you should save the AliasStudio wire file before stitching so that if further modifications are required to be made to the AliasStudio model, the construction history will be intact.

### <span id="page-94-0"></span>CATIA V5 format

The following entities are translated into CATIA V5 format.

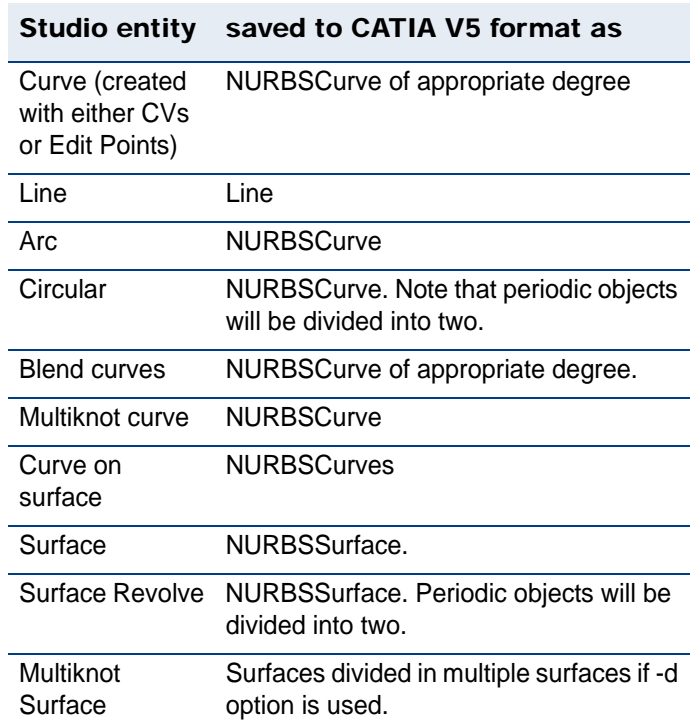

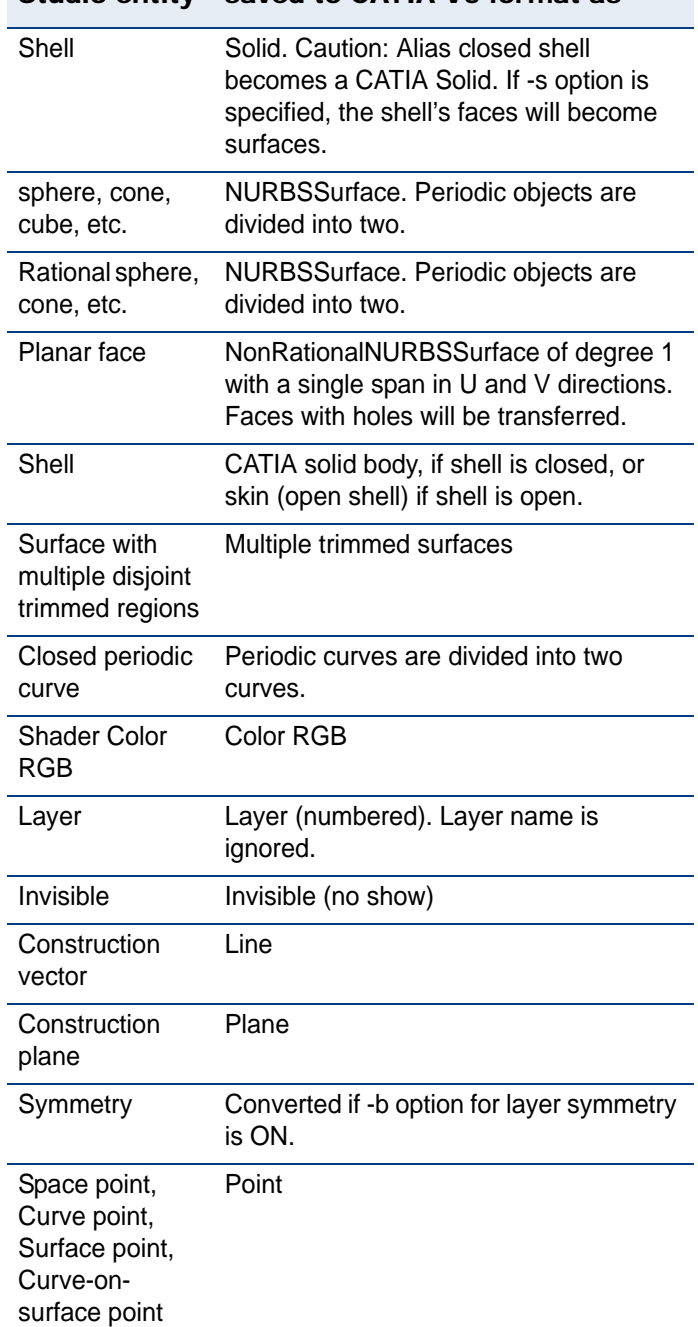

# Studio entity saved to CATIA V5 format as

The standard document types provided by Dassault Systemes are:

- Part Document
- Product Document
- Drawing Document
- **•** Material Document
- Catalog Document
- **•** Analysis Document

Process Document

A **Part Document** has a .CATPart suffix, and is mainly used during the design process. The Part Document is used as the default document type for the following workbenches:

- Mechanical Design: Part Design, Sketcher, Sheet Metal Design, Wireframe & Surface Design, Functional Dimensioning & Tolerancing.
- Shape: Free Style, GSM Debug, Digitized Shape Editor, Generative Shape Design.
- Equipment & Systems: Circuit Board Design.

A Product Document has a .CATProduct suffix, and is mainly used to assemble Product or Part documents in a structured, coherent system of sub-products and/ or parts. The Product Document is used as the default document type for the following workbenches:

- Infrastructure: Product Structure, Knowledge Advisor, Knowledge Expert, Generative Knowledge, Product Engineering Optimizer, Rendering.
- Mechanical Design: Assembly Design, Structure Design.
- AEC Plant: Plant Layout.
- Digital Mockup: Navigator, Space Analysis, Kinematics, Fitting, Plant & Ship Review, Optimizer, Tolerancing Review.
- Equipment & Systems: Systems Space Reservation, Systems Routing, Electrical Wire Routing.
- DELMIA Infrastructure: Digital Manufacturing ReView.

### <span id="page-96-0"></span>OBJ format

The OBJ file format is a ASCII form. It supports a variety of geometry ranging from polygons to high degree NURBS surfaces.

The following types of data may be included in an OBJ file. In this list, the keyword (in parentheses) follows the data type.

#### > **Vertex data**

- geometric vertices (**v**)
- texture vertices (**vt**)
- vertex normals (**vn**)
- parameter space vertices (**vp**)

#### > **Free-form curve/surface attributes**

rational or non-rational forms of curve or surface type.

#### > **Basis matrix, Bezier, B-spline, Cardinal, Taylor (cstype)**

- degree (**deg**)
- basis matrix (**bmat**)
- step size (**step**)

#### > **Elements**

● point (**p**)

- line (**l**)
- face (**f**)
- curve (**curv**)
- 2D curve (**curv2**)
- surface (surf)

#### > **Free-form curve/surface body statements**

- parameter values (**parm**)
- outer trimming loop (trim)
- inner trimming loop (hole)
- special curve (scrv)
- special point (**sp**)
- end statement (end)

#### > **Connectivity between free-form surfaces**

● connect (**con**)

#### > **Grouping**

- group name (**g**)
- smoothing group (**s**)
- merging group (**mg**)
- object name (**o**)

### > **Display/render attributes**

- bevel interpolation (**bevel**)
- color interpolation (**c\_interp**)
- dissolve interpolation (**d\_interp**)
- level of detail (**lod**)
- material name (**usemtl**)
- material library (mtllib)
- shadow casting (**shadow\_obj**)
- ray tracing (**trace\_obj**)
- curve approximation technique (**ctech**)
- surface approximation technique (stech)

### <span id="page-97-0"></span>Encapsulated Postscript format

You can control what to retrieve from an EPS file.

You cannot import into AliasStudio EPS files that were created using the SGI Showcase program.

### <span id="page-98-0"></span>OpenInventor format (Windows)

OpenInventor is an object-oriented C++ based language that describes complete 3D-scenes which can be made interactive and that are optimized for OpenGL. It is an ASCII file format.

Inventor can be seen as a complete toolkit, consisting of:

- a library of (3D) objects
- a library of modules and utilities
- an API in  $C/C++$  for programming

The Inventor language contains a large set of predefined objects called nodes such as geometry, properties, groups and manipulators.

These nodes are ordered using a scene graph which describes the hierarchy of the nodes. This means that you can have certain objects in the beginning of the file whose behaviour or properties influence other objects.

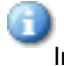

Inventor file that is exported from AliasStudio does not contain a scene graph.

- Each nodes is defined by the following set of parameters:
- Nature: a geometrical object (for example, cube, cylinder, and sphere), texture maps, cameras, lights.
- Fields: contains info on the size, and file for the texture maps.
- Name: Nodes can be referenced by a name. A name is not absolutely needed.
- Child nodes: every node can contain other nodes. This node is called a group node.

3D scenes can be constructed containing not only 3D geometry but also lighting, texturing, different camera settings.and animation (A node can also be a transformation). Nodes can also be references to files (for example, images) and external programs, like Midiplayers or WAV-players.

To have interactivity with the scene, special nodes like draggers, action nodes and manipulators are included.

#### > **Examples of nodes that can compose a scene and provide interactivity**

*Shape nodes:* Cube, Cylinder, Cone, Sphere, Face set, Text2, Line, NURBS, Quad mesh.

*Property nodes*: Base color, Color index, Complexity, 3D and 4D coords, Environment (e.g. fog, haze, light), Font, Lighting model (Base color or Phong), Material, Normal, Pick Style, Texture, Texture Coordinates, Transform, Units.

*Group nodes:* Annotation, Array, File, Group, Level of detail, Multiple copy.

*Actions nodes:* Callback, GL render, Get bounding box, Handle event, Highlight render.

*Engine and Sensor nodes:* Blinker, Engine classes, Pendulum, Rotor, Sensor classes, Shuttle (oscillation).

*Interactive 3D Manipulator nodes:* Centerball (rotation), Drag point, Handle box (scaling, translation), Light draggers, Rotate draggers, Scale draggers.

*Other nodes*: Clip plane, Directional light, Label, Orthographic camera, Perspective camera, Point light, Spot light.

Now by using the Open Inventor file format and API, you can speed up the programming of OpenGL up to 10 times, and Inventor-viewers (like ivview) are designed specifically for use with OpenGL, resulting in very fast display of the scenes contained in the Inventor file.

### <span id="page-99-1"></span>Illustrator format

You can control what to retrieve from an Adobe Illustrator file.

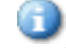

Only up to Ilustrator version 8 is supported.

By setting **File > Import > File** Illustrator options, you can enable AliasStudio to import the geometry as a **Group** of curves or as individual curves. You can also **Scale** the image before importing it into AliasStudio.

When saving an Illustrator file choose **File > Print setup**, set **Output** to **File and**  set the **Output Style** to Illustrator. The output results transfer the paint and shapes information. The results of opening this file in Illustrator is a display of three objects:

- the image plane displaying the final image (image plane).
- the curves that defines the shape.
- the shapes of the model which can be individually selected and manipulated.

If you want to change the geometry of the AliasStudio model in Illustrator, export the model as a Post Script file from AliasStudio. Open this file in Illustrator to manipulate the polygons.

### <span id="page-99-0"></span>VRML format

VRML (Virtual Reality Modeling Language) was developed with the intention of providing people with a standard tool that they could use to view and interact with 3D models on the Web.

The file structure of the VRML files is based on the Inventor format where there is a hierarchical arrangement of nodes.

VRML 2 resembles to the structure of VRML1 but uses slightly different keywords. E.g. vertex becomes point, DEF Default shader group becomes material DEF Default shader Material.

#### **Features**

- Cameras are converted to VRML2.0 Viewpoints.
- Ambient Lights are converted to a VRML point light with ambient properties.
- Per-vertex normals and texture coordinates (if desired).
- Material animation is converted.
- Animation is converted intelligently (only dynamic objects have animation information).
- Initial navigation mode can be specified in the translator.
- Double-sided/single-sided setting (in Render stats) is converted for groups.

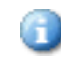

- Does not support VRML2.0 embedded textures.
- The Inventor/VRML translator does not support annotation information. These are the main differences between VRML 1 and VRML 2:

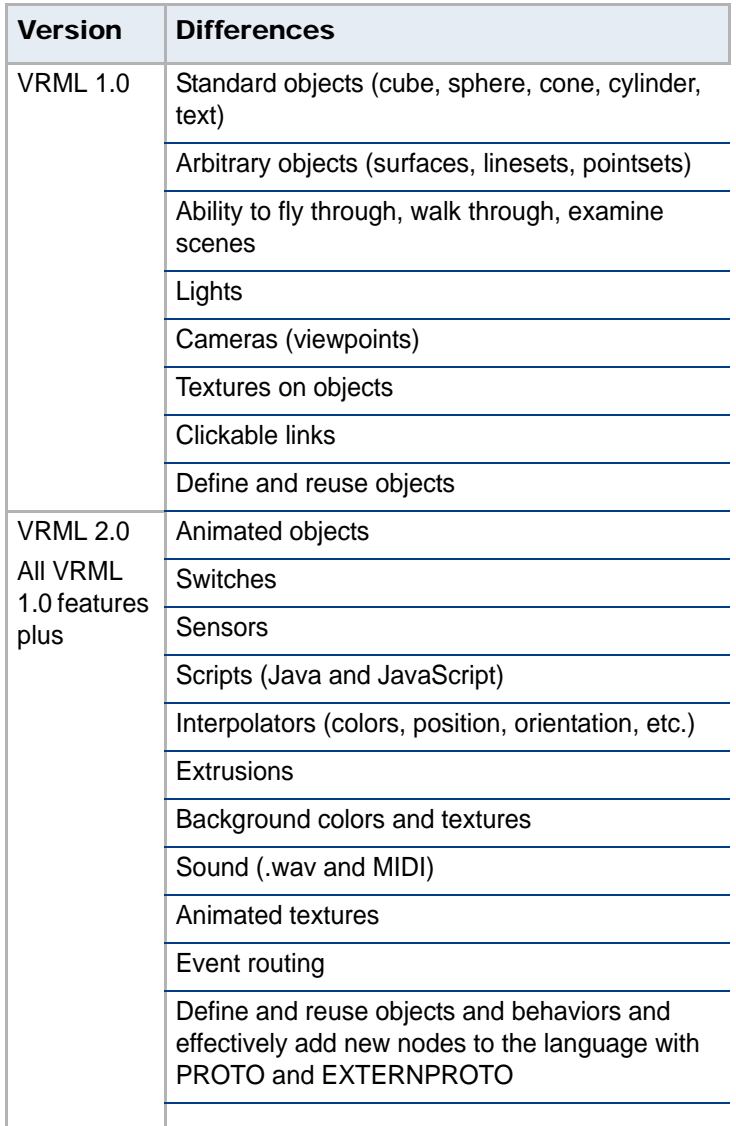

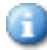

To view and interact with VRML, you need a plug-in for your web browser which interprets the VRML language and makes the objects visible on the screen.

Examples of web browsers:

- Cosmoplayer
- Worldview
- Microsoft VRML 2.0 viewer
- Webscout (VRML1)

# **Index**

# **Numerics**

**2D contours** cutting in 3D data (SLC) [29](#page-34-1)

# **A**

**accuracy** defining for solid modelers [7](#page-12-0) **ASCII** format for IGES files [62](#page-67-0)

# **B**

**browse** WebDAV resources [32](#page-37-0)

# **C**

**CAD data transfer** exporting files [76](#page-81-1) rational and non-rational geometry [7](#page-12-1)

**CAI format** log file extensions [60](#page-65-0) short log files [60](#page-65-1)

**CATIA formats** DAG nodes names [87](#page-92-0) data mapping [40](#page-45-0), [83](#page-88-0), [84](#page-89-0) exchanging 3D data with [19](#page-24-0), [21](#page-26-0) exporting [86](#page-91-0) exporting groups [86](#page-91-1) exporting groups/ instances [86](#page-91-0) layers [87](#page-92-1) non-geometry data [86](#page-91-2) object colors [88](#page-93-1) summary of modeling practices [19](#page-24-1), [21](#page-26-1) using skins [20](#page-25-0)

#### **colors**

layer color [88](#page-93-2)

objects [88](#page-93-1) preserving when exporting to CATIA [88](#page-93-1)

**copying** WebDAV resources [33](#page-38-0)

**creating** a solid model of a cube [5](#page-10-0) model guidelines [19](#page-24-2), [21](#page-26-2)

# **D**

**DAG nodes** exporting names to CATIA [87](#page-92-0)

**data transfer** non-geometry for CATIA [86](#page-91-2) **debugging**

Unigraphics translation [64](#page-69-0)

**deleting** WebDAV resources [33](#page-38-1)

# **E**

**exporting** Alias files to CAD [76](#page-81-1) solid model of a cube [5](#page-10-0) STL files [50](#page-55-0) surfaces(faces) [5](#page-10-0) tessellated files [28](#page-33-1)

# **F**

**feature** term in I-deas NX series [25](#page-30-0) **files** exporting to CAD [76](#page-81-1) **fillets** creating rational [7](#page-12-2) **Fused Deposition Modeling (FDM)** [28](#page-33-2)

# **G**

**geometry** checking surface continuity [7](#page-12-3) getting it right for data transfer [7](#page-12-4) mapping process between Alias and CATIA [40](#page-45-0), [83](#page-88-0), [84](#page-89-0)

**geometry types** groups/instances [86](#page-91-2) non-geometric data [86](#page-91-2) supported in Alias [83](#page-88-1)

# **H**

**HTTPS** WebDAV resources [33](#page-38-2)

# **I**

**I-deas NX series** [23](#page-28-0) modeling practices [23](#page-28-1)

**importing** Unigraphics translation log files [62](#page-67-1)

# **L**

**Laminated Object Manufacturing (LOM)** [28](#page-33-3)

#### **layers**

preserving when exporting to CATIA [87](#page-92-1)

**linear units** base for data transfer [7](#page-12-5)

### **log files**

importing into Unigraphics [63](#page-68-0) interpreting importing files for Unigraphics [63](#page-68-1) short for CAI [60](#page-65-1) Unigraphics, interpreting

export log files [63](#page-68-2)

# **M**

**mapping** entities, STEP and Alias [81](#page-86-0) **Master Series 7&8** typical workflow for shelling [45](#page-50-0) **meshes** exporting in STL [51](#page-56-0) **modeling** before you create a model (CATIA) [19](#page-24-2), [21](#page-26-2) for CATIA [19](#page-24-1), [21](#page-26-1) for I-deas NX series [23](#page-28-1)

**moving** WebDAV resources [33](#page-38-3)

# **N**

**non-geometric data** supported for CATIA [86](#page-91-2) **NURBS** and tessellation [28](#page-33-4)

# **P**

**part files** term in I-deas NX series [25](#page-30-0) **PRenderToAlias program for Pro/ENGINEER** [39](#page-44-0)

# **R**

**rational and non-rational geometry** for CAD [7](#page-12-1)

# **S**

**security** WebDAV resources [33](#page-38-2) **Selective Laser Sintering (SLS)** [28](#page-33-5) **shelling** in I-deas NX series [24](#page-29-0)

typical workflow in MS 7&8 [45](#page-50-0) **shells** exporting in STL [50](#page-55-1) **skins** using in CATIA [20](#page-25-0) **SLC formats** 2D contours [29](#page-34-1) format options [29](#page-34-2) **Solid Ground Curing (SGC)** [28](#page-33-6) **Stereolithography (SLA)** [28](#page-33-7) **stitching** in I-deas NX series [24](#page-29-0) **STL files** exporting [50](#page-55-0) exporting meshes [51](#page-56-0) exporting shells [50](#page-55-1) **surfaces** NURBS tessellation [28](#page-33-4)

# **T**

**tessellated files** exporting [28](#page-33-1) **tolerances** standards for CAD systems [7](#page-12-6) **translation log file** Unigraphics [63](#page-68-0)

# **U**

**Unigraphics formats** debugging [64](#page-69-0) interpreting the export log files [63](#page-68-2) translation log files [62](#page-67-1)

# **W**

**WebDAV** overview [32](#page-37-1) **WebDAV resources** browse [32](#page-37-0) copying [33](#page-38-0) deleting [33](#page-38-1) HTTPS [33](#page-38-2) moving [33](#page-38-3)